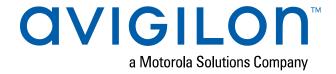

# Avigilon Control Center™ Core Client User Guide

Version 7.0

© 2006 - 2019, Avigilon Corporation. All rights reserved. AVIGILON, the AVIGILON logo, AVIGILON CONTROL CENTER, ACC, ACCESS CONTROL MANAGER, ACM, AVIGILON PRESENCE DETECTOR, APD, HIGH DEFINITION STREAM MANAGEMENT, HDSM, HDSM SmartCodec, and AVIGILON APPEARANCE SEARCH are trademarks of Avigilon Corporation. Intel and Intel Core are trademarks of Intel Corporation or its subsidiaries in the U.S. and/or other countries. Other names or logos mentioned herein may be the trademarks of their respective owners. The absence of the symbols <sup>™</sup> and <sup>®</sup> in proximity to each trademark in this document or at all is not a disclaimer of ownership of the related trademark. Avigilon Corporation protects its innovations with patents issued in the United States of America and other jurisdictions worldwide (see <a href="avigilon.com/patents">avigilon.com/patents</a>). Unless stated explicitly and in writing, no license is granted with respect to any copyright, industrial design, trademark, patent or other intellectual property rights of Avigilon Corporation or its licensors.

This document has been compiled and published using product descriptions and specifications available at the time of publication. The contents of this document and the specifications of the products discussed herein are subject to change without notice. Avigilon Corporation reserves the right to make any such changes without notice. Neither Avigilon Corporation nor any of its affiliated companies: (1) guarantees the completeness or accuracy of the information contained in this document; or (2) is responsible for your use of, or reliance on, the information. Avigilon Corporation shall not be responsible for any losses or damages (including consequential damages) caused by reliance on the information presented herein.

Avigilon Corporation avigilon.com

PDF-CLIENT6-C-H

Revision: 2 - EN

20190604

# Table of Contents

| What Is the Avigilon Control Center Client Software? | 1  |
|------------------------------------------------------|----|
| System Requirements                                  | 1  |
| Avigilon Certified Solution                          | 1  |
| ACC <sup>™</sup> Client Software Requirements        | 1  |
| For More Information                                 | 2  |
| Getting Started                                      | 3  |
| Initial System Setup                                 | 3  |
| Starting Up and Shutting Down                        | 3  |
| Logging In and Out                                   | 4  |
| Changing Your Password                               | 4  |
| Activating a Demo License                            | 5  |
| Navigating the Software                              | 6  |
| Application Window Features                          | 6  |
| System Explorer Icons                                | 7  |
| System Management                                    | 8  |
| Licensing the Site                                   | 8  |
| Activating a License                                 | 8  |
| Changing Site Edition                                | 9  |
| Deactivating a License                               | 10 |
| Sites                                                | 11 |
| Discovering Sites                                    | 11 |
| Naming a Site or Server                              | 11 |
| Monitoring Site Health                               | 12 |
| Filtering Site Information                           | 12 |
| Exporting a Report                                   | 12 |
| Managing Site Logs                                   | 16 |
| Backing Up Site Settings                             | 17 |
| Restoring Site Settings                              | 17 |
| Servers and Storage                                  | 19 |
| Recording and Bandwidth                              | 19 |
| Configuring Data Aging                               | 20 |
| Manual Recording Setup                               | 20 |
| Setting Up a Weekly Recording Schedule               | 21 |
| Pacarding Schadula Tamplatas                         | 21 |

| Adding a Template                         | 21 |
|-------------------------------------------|----|
| Editing and Deleting a Template           | 22 |
| Failover Connections                      | 22 |
| Editing Failover Connections              | 22 |
| Failover Examples                         | 23 |
| Upgrading Servers and Appliances Remotely | 24 |
| Removing an Upgrade Installer             | 26 |
| Devices                                   | 26 |
| Discovering a Device                      | 26 |
| Connecting a Device to a Server           | 27 |
| Disconnecting a Device from a Server      | 28 |
| Replacing a Device                        | 28 |
| Rebooting a Device                        | 29 |
| Device Network Settings                   | 29 |
| Upgrading Camera Firmware                 | 30 |
| Changing from LAN to WAN                  | 30 |
| Device Configuration                      | 30 |
| Setting a Device's Identity               | 31 |
| Changing the Camera Operating Priority    | 31 |
| Compression and Image Rate                | 32 |
| Manually Adjusting Recorded Video Streams | 33 |
| Enabling HDSM SmartCodec™ Technology      | 34 |
| Enabling Idle Scene Mode                  | 35 |
| Image and Display Settings                | 36 |
| Image Dimensions                          | 38 |
| Privacy Zones                             | 39 |
| Adding a Privacy Zone                     | 39 |
| Editing Privacy Zones                     | 39 |
| Configuring PTZ                           | 39 |
| Avigilon Presence Detector™ Sensors       | 40 |
| Analytics                                 | 41 |
| Enabling Server-Based Analytics           | 41 |
| Analytics Mode                            | 42 |
| Enabling an Analytics Mode                | 42 |
| Configuring Analytics Settings            | 42 |
| Analytic Settings                         | 43 |
| Self-Learning                             | 44 |
|                                           |    |

| Progress Bar                                  | 44 |
|-----------------------------------------------|----|
| Unusual Motion Progress Bar                   | 45 |
| Resetting the Learning Progress               | 45 |
| Teach By Example                              | 46 |
| Assigning Teach Markers                       | 46 |
| Editing and Removing Teach Markers            | 46 |
| Applying Teach Markers                        | 47 |
| Teach Marker Status                           | 47 |
| Configuring Rialto Video Analytics Appliances | 47 |
| Users, Groups, and Permissions                | 48 |
| Adding a User                                 | 48 |
| Editing and Deleting a User                   | 49 |
| Adding Groups                                 | 50 |
| Editing and Deleting a Group                  | 51 |
| Group Privileges                              | 51 |
| Resetting a Password                          | 53 |
| Managing User Connections                     | 54 |
| Corporate Hierarchy                           | 54 |
| Setting Up a Corporate Hierarchy              | 54 |
| Ranks                                         | 55 |
| Unranked Groups                               | 56 |
| Deleted Ranks                                 | 56 |
| ACM <sup>™</sup> Appliances                   | 56 |
| Customizing ACC                               | 57 |
| Display Settings                              | 57 |
| Changing the Application Theme                | 57 |
| Editing the Site View                         | 57 |
| Changing the Video Display Settings           | 58 |
| Video Overlays                                | 59 |
| Changing Day/Night Mode                       | 59 |
| Using Digital Defog                           | 60 |
| Dewarping Fisheye Displays                    | 60 |
| Zooming and Focusing the Camera Lens          | 60 |
| Measuring Pixels in the Field of View         | 61 |
| Configuring Infrared LEDs                     | 62 |
| Displaying Video Analytics Activity           | 63 |
| Events and Rules                              | 63 |

| Analytic Events                                                              | 63 |
|------------------------------------------------------------------------------|----|
| Adding an Analytic Event                                                     | 63 |
| Editing and Deleting Video Analytics Events                                  | 64 |
| Analytic Event Descriptions                                                  | 64 |
| Motion Detection Events                                                      | 66 |
| Setting Up Pixel Motion Detection                                            | 66 |
| Setting Up Classified Object Motion Detection                                | 67 |
| Nofitications and Alarms                                                     | 68 |
| Alarms                                                                       | 68 |
| Adding an Alarm                                                              | 69 |
| Editing and Deleting Alarms                                                  | 69 |
| Email Notifications                                                          | 69 |
| Configuring the Email Server                                                 | 70 |
| Adding Recipients                                                            | 70 |
| Editing Email Notifications                                                  | 70 |
| Email Notification Triggers                                                  | 70 |
| Joystick Settings                                                            | 72 |
| Configuring an Avigilon USB Professional Joystick Keyboard for Left-Hand Use | 72 |
| Configuring a Standard USB Joystick                                          | 72 |
| Using ACC                                                                    | 74 |
| Managing Views                                                               | 74 |
| Adding and Removing Cameras                                                  | 74 |
| Cycling Cameras                                                              | 74 |
| Adding and Removing Views                                                    | 75 |
| Cycling Views                                                                | 75 |
| View Layouts                                                                 | 75 |
| Controlling Live and Recorded Video                                          | 76 |
| Requesting Dual Authorization                                                | 76 |
| Manually Recording Video                                                     | 76 |
| Playing Recorded Video with the Timeline                                     | 76 |
| Using Instant Replay                                                         | 78 |
| Viewing Unusual Motion Events                                                | 78 |
| Zooming and Panning                                                          | 78 |
| Controlling PTZ Cameras                                                      | 79 |
| PTZ Presets, Patterns, and Tours                                             | 81 |
| Accessing the PTZ Controls Pane                                              | 82 |
| Adding a PTZ Preset                                                          | 82 |

| Adding a PTZ Pattern                  | 82  |
|---------------------------------------|-----|
| Adding a PTZ Tour                     | 82  |
| Activating a Preset, Pattern, or Tour | 83  |
| Synchronizing Recorded Video Playback | 83  |
| Enabling Synchronized Playback        | 83  |
| Disabling Synchronized Playback       | 84  |
| Using Joysticks                       | 84  |
| Live Monitoring                       | 86  |
| Using Linked Devices                  | 86  |
| Searching                             | 86  |
| Searching Events                      | 87  |
| Searching Motion                      | 87  |
| Classified Object Motion              | 87  |
| Pixel Motion                          | 88  |
| Searching Thumbnails                  | 88  |
| Reviewing Search Results              | 88  |
| Exporting                             | 89  |
| Exporting Video                       | 89  |
| Exporting Audio                       | 90  |
| Exporting Images                      | 90  |
| Print and PDF                         | 91  |
| Bookmarking Recorded Video            | 91  |
| Adding a Bookmark                     | 91  |
| Managing Bookmarks                    | 92  |
| Additional Support                    | 93  |
| Keyboard Commands                     | 93  |
| Image Panel & Camera Commands         | 93  |
| View Tab Commands                     | 94  |
| View Layout Commands                  | 95  |
| Playback Commands                     | 96  |
| PTZ Commands (Digital and Mechanical) | 97  |
| Updating the Help Files               |     |
| Anonymous Data Collection             |     |
| Reporting Bugs                        | 100 |

# What Is the Avigilon Control Center Client Software?

The Avigilon Control Center (ACC) Client software works with the Avigilon Control Center Server software to give you access and control of your surveillance system.

The ACC Client software allows you to view live and recorded video, monitor events, and control user access to the Avigilon Control Center system. The Client software also gives you the ability to configure your surveillance system.

The ACC Client software can run on the same computer as the Server software, or run on a remote computer that connects to the site through a local area network (LAN) or a wide area network (WAN).

What you can do in the ACC Client software depends on the site edition license. There are three editions available: Core, Standard and Enterprise. Visit the Avigilon website at <u>avigilon.com</u> for an overview of the features available in each edition.

# **System Requirements**

# **Avigilon Certified Solution**

- 2 Monitor or 4 Monitor Professional High Performance Remote Monitoring Workstation
  - Preloaded with ACC Client software.
  - Supports high resolution monitors.
  - o Includes the adapters and accessories for quick deployment.
  - Includes Avigilon warranty and support.

# ACC<sup>™</sup> Client Software Requirements

| System Requirement | Minimum requirements                                                        | Recommended requirements             |
|--------------------|-----------------------------------------------------------------------------|--------------------------------------|
| Monitor resolution | 1280 x 1024                                                                 | 1920 x 1200                          |
| OS*                | Windows 8.1 (64-bit) or Windows 10 (64-bit), Microsoft .NET Framework 6.4.2 | Windows 10 (64-bit)                  |
| CPU                | Intel® dual-core CPU (2.0 GHz)                                              | Intel® Core™ i5 (Quad-core, 3.3 GHz) |
| System RAM         | 4 GB DDR3                                                                   | 8 GB DDR4                            |
| Video card         | PCI Express®, DirectX 10.0 compliant with 256 MB RAM                        | NVIDIA® Quadro® K620                 |

| System Requirement | Minimum requirements | Recommended requirements |
|--------------------|----------------------|--------------------------|
| Network card       | 1 Gbps               | 1 Gbps                   |
| Hard disk space    | 500 MB               | 500 MB                   |

<sup>\*</sup> Run Windows Update before launching the ACC software.

### For More Information

Visit Avigilon at avigilon.com for additional product documentation.

# **Technical Support**

To contact Avigilon Technical Support, go to avigilon.com/contact-us.

# **Upgrades**

Software and firmware upgrades will be made available for download as they become available. Check for available upgrades at: <a href="mailto:avigilon.com/support-and-downloads">avigilon.com/support-and-downloads</a>.

# **Feedback**

We value your feedback. Please send any comments on our products and services to **feedback@avigilon.com**.

For More Information 2

# **Getting Started**

Once the Avigilon Control Center Client software has been installed, you can start using the High Definition Stream Management™ technology surveillance system immediately. Refer to any of the procedures in this section to help you get started.

# **Initial System Setup**

To ensure that you have set up the ACC system correctly, it is highly recommended that you review and complete the recommended procedures in the  $Initial\ ACC^{m}\ System\ Setup\ and\ Workflow\ Guide$ . The guide is available on the Avigilon website: avigilon.com/support-and-downloads.

# **Starting Up and Shutting Down**

The Avigilon Control Center Client software can start or be shut down at anytime without impacting video recording.

# **Starting Up the ACC Client Software**

- 1. Do one of the following:
  - In the Start menu, select All Programs or All Apps > Avigilon > Avigilon Control Center Client.
  - Double-click the desktop shortcut icon
  - From the Avigilon Control Center Admin Tool, click **Launch Control Center Client**. For more information, see the *Avigilon Control Center Server User Guide*.
- 2. Enter your username and password to log in to your site.

For more information, see Logging In and Out on the next page.

# **Shutting Down the ACC Client Software**

1. In the top-right corner of the ACC Client software, select 🗢 > Exit.

2. Click Yes.

Getting Started

# **Logging In and Out**

# **Logging In**

When logging in to the site for the first time, the default credentials use administrator as the username without a password. You'll be asked to immediately enter a new password. For more information, see *Changing Your Password* below.

- 1. In the New Task menu , click **Site Login**.
- 2. Select your site from the list of connected sites.

If you don't see your site, you can manually search your network. For more information, see *Discovering Sites* on page 11.

3. Enter your credentials, or select Use current Windows credentials and click Log In....

### Tip:

 If Two-Factor Authentication is required, use a TOTP authenticator app like the Google Authenticator™ mobile app to log in.

# **Logging Out**

When you are finished using the ACC Client, log out.

- 1. In the top-right corner of the ACC Client, select  $\diamondsuit$  > Log Out.
- 2. Click Yes.

# **Changing Your Password**

If it's your first time logging in to a site or your password has expired, you'll need to change it.

If you have forgotten your password, contact your administrator to reset it. For more information, see *Resetting a Password* on page 53.

**Important:** If you forget the administrator password, resetting it requires assistance from Avigilon Technical Support and will impact every server in the site. Create at least one other administrator-level user as a backup.

Logging In and Out 4

1. Enter a new password and confirm your new password.

The password must meet the minimum strength requirements, defined by how easy it is for an unauthorized user to guess.

**Tip:** Try entering a series of words that is easy for you to remember but difficult for others to guess.

2. Click OK.

# **Activating a Demo License**

Activate a demo license to begin a 30-day trial of the ACC Client software.

**Tip:** Finish organizing your multi-server site before activating a license to avoid reactivating the site license each time a new server is added.

- 1. In the New Task menu \_\_\_\_, click **Site Setup**.
- 2. Select your new site, then click ...
- 3. Click Request Demo License....
- 4. Select the preferred license edition, then click **Activate Now**.

Activating a Demo License

# **Navigating the Software**

After you log in, you can to interact with devices across your site.

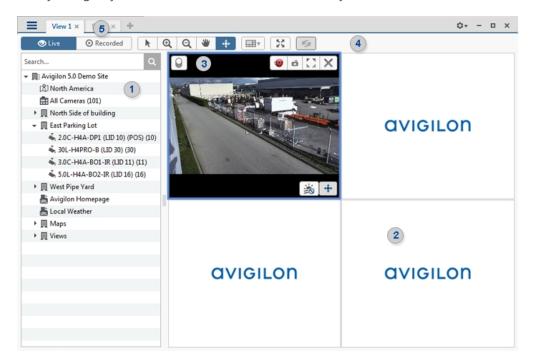

# **Application Window Features**

|           | Area             | Description                                                                                                    |
|-----------|------------------|----------------------------------------------------------------------------------------------------|
| 1         | System Explorer  | Displays all servers, devices, and views associated with your site. Use the search bar to find devices by name, location, Logical ID, IP address, or serial number. |
| 2         | View             | Where you can monitor video and organize image panels. You can customize the number of image panels and cameras displayed.                                          |
| 3         | lmage panel      | Displays live or recorded video. Access video controls by moving your mouse over the panel.                                                                         |
| 4         | Toolbar          | Provides quick access to tools that interact with video.                                                                                                    |
| 5         | Tabs             | Displays all views and tasks that are currently open.                                                                                                    |
|           |                  | Click 🛨 to open a new View tab.                                                                                                    |
| =         | New Task Menu    | Access system settings and features, depending on your permissions.                                                                                                 |
| <b>\$</b> | Application Menu | Access profile and ACC Client Settings.                                                                                                    |
| 10 🔻      | System Messages  | Displays system messages that require your attention.                                                                                                    |

Navigating the Software 6

| Area | Description |
|------|-------------|
|------|-------------|

Notification color represents severity of your most recent message.

- Red Error
- Yellow Warning
- **Green** Information

# **System Explorer Icons**

# Site — All connected devices and linked features are nested beneath a site. Virtual folder — Used to group and organize items under a View tab. Server — Only visible for system administrators. Fixed camera. PTZ camera. Avigilon Presence Detector sensor. Encoder — Connected to analog cameras. Analytic channel used by Rialto devices.

System Explorer Icons

# System Management

Manage your site, storage, and devices. Add users and groups, manage permissions, and create corporate hierarchies.

# **Licensing the Site**

You can activate, deactivate, and reactivate product or feature licenses. Licenses are called Product Keys in the ACC system, and Activation IDs in the licensing portal.

# Activating a License

Once your license is activated, you can immediately use the new licensed features.

**Tip:** Finish organizing your multi-server site before activating a license to avoid reactivating the site license each time a new server is added.

### **Online Activation**

If you have internet access, use online activation. However, if your site is large and contains hundreds of licenses, the server may time out. Use *Offline Activation* on the next page instead.

- 1. In the New Task menu , click **Site Setup**.
- 2. Select your new site, then click 11.
- 3. Click Add License....
- 4. Enter your product keys.

If you copy and paste more than one comma-separated product key, the system will format it automatically.

- To remove the last product key, click Remove Last Key.
- To clear all the product keys, click Clear.
- 5. Click Activate Now.
- 6. Click OK.

System Management 8

## Offline Activation

Note: You need a licensing.avigilon.com account. Contact Avigilon Order Management for access.

Offline licensing involves transferring files between a computer running the ACC Client software and a computer with internet access.

### In the ACC Client:

- 1. In the New Task menu \_\_\_\_, click **Site Setup**.
- 2. Select your new site, then click 11.
- 3. Click Add License....
- 4. Select the Manual tab.
- 5. Enter your product keys.

If you copy and paste more than one comma-separated product key, the system will format it automatically.

- To remove the last product key, click **Remove Last Key**.
- To clear all the product keys, click Clear.
- 6. Click **Save File...** and choose where you want to save the . key file. You can rename the file as required.
- 7. Copy the . key file to a computer with internet access.

### In a browser:

- 1. Go to licensing.avigilon.com/activate and log in.
- 2. Select Generate License, then click Choose File.
- 3. Select the . key file, then click **Upload**.
- 4. In the success message, click here to download the license file capabilityResponse.bin.

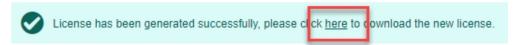

5. Copy the .bin file to a computer running the ACC Client software.

### In the ACC Client:

- 1. In the License Management dialog box, click Apply....
- 2. Select the .bin file and click Open.
- 3. Click **OK** to confirm your changes.

# **Changing Site Edition**

If you use multiple editions for your site, you can select which edition license is used for the site overall.

Changing Site Edition

For example, if you had a 5-channel Enterprise edition license and later added a 15-channel Standard edition license, you could change your site from Enterprise to Standard edition and use all 20 channels as Standard edition licenses instead of 5 Enterprise edition channels.

- 1. In the New Task menu \_\_\_\_, click **Site Setup**.
- 2. Select a site, then click
- 3. Select an edition from the **Select Edition:** drop-down list.
- 4. Click Apply.

# Deactivating a License

**Note:** A license can be deactivated a limited number of times. If you encounter an error while activating a previously deactivated license, this may be the issue. Contact Avigilon Technical Support for help.

You can deactivate individual licenses and activate them on a different site. For example if you are upgrading your server hardware, you can deactivate the license on the older server then activate the same license on the new server.

- 1. In the New Task menu , click **Site Setup**.
- 2. Select a site, then click 17.
- 3. Select the licenses you want to deactivate.
- 4. Click Remove License....
- 5. To keep a record of the license, click **Copy to Clipboard** and paste into a text file.

### If you have Internet access:

Click Deactivate Now.

### If you do not have Internet access:

**Note:** You need a <u>licensing.avigilon.com</u> account. Contact Avigilon Order Management for access.

- 1. Select the Manual tab.
- 2. Click Save File... and choose where you want to save the . key file.

The license is deactivated.

3. Copy the .key file to a computer with internet access.

Deactivating a License 10

- 4. Go to licensing.avigilon.com/activate and log in.
- 5. Select Generate License, then click Choose File.
- 6. Select the . key file, then click Upload.

You can now reactivate the license on a new site.

### **Sites**

Discover and manage sites, monitor site health and logs, and backup and restore site settings.

# **Discovering Sites**

If your computer is on the same network (subnet) as a site, that site is automatically discovered and displayed in the System Explorer.

If your site is not listed, it is because the site is on a different subnet and must be manually discovered. Any number of sites can be discovered by the ACC Client software.

Tip: After you discover and log into a parent site, all child sites are automatically discovered.

By default, when a server is first connected to the system, it is added to a site with the same name. To locate a new server, you need to search for its site.

- 1. In the Site Login tab, click Find Site.
- 2. Enter the IP Address/Hostname: and the Base Port: of the server in the site you want to discover.

The base port is 38880 by default. You can change the base port number in the Avigilon Control Center Admin Tool. For more information, see *The Avigilon Control Center Server User Guide*.

3. Click OK.

If the site is found, it is automatically added to the site list.

If the site is not found, check the following before trying again:

- Network settings are configured correctly.
- Your firewall is not blocking the application.
- The Avigilon Control Center Server software is running on the server you searched for.

# Naming a Site or Server

Give sites and servers meaningful names to easily identify them in the System Explorer.

- 1. In the New Task menu , click **Site Setup**.
- 2. Select a site or server, then click
- 3. Enter a name, then click **OK**.

Sites 11

# Monitoring Site Health

To help you monitor the health of your site, you can access a quick overview in the Site Health tab.

- 1. In the New Task menu, click
- 2. In the System Explorer, select a site.

If your sites are configured into a family, you will be able to see the status of all child sites if you are logged into the parent site. If you are only logged into a child site, the parent site status is displayed as unknown.

The following status icons identify the status of each component in the ACC software:

- The component is functioning normally.
- The component requires your attention.
- X The component is unavailable or offline.
- The component status is unknown.

The status icons beside each site name identifies the health of the site.

By default, all server and appliance information is displayed.

### To view a specific server in a site:

• In the search bar, enter the name of the server.

Servers matching the description are displayed.

### **Filtering Site Information**

- Below the Site Information: box, click an icon to show or hide the following:
  - **(i)** General information about your server or appliance.
  - Network adapter information.
  - Server hardware information.
  - Device information.
  - **Access Control Manager™ appliance information.**
  - Information about servers with warnings and errors.

### **Exporting a Report**

- 1. In the bottom-right corner, click **Export Site Report to PDF**.
- 2. Enter a report name and select a file location.

A PDF report is downloaded.

Monitoring Site Health 12

# **Site Information:**

At the top of the tab are details about the site. This information is not displayed if the ACC ES HD Recorder or ACC ES Analytics Appliance is functioning as an independent site.

| Name                | Description                                                                                                    |
|---------------------|----------------------------------------------------------------------------------------------------|
| License Id:         | The site identifier used in the Avigilon licensing server.                                                            |
| Site License Usage: | The number of connected cameras over the total number of licenses available in the site.                              |
|                     | For example, 3/16 would indicate the site currently has 3 camera connections but is licensed for 16.                  |
|                     | Note: Cameras connected directly to an ACC ES HD Recorder or ACC ES Analytics Appliance are not listed in this count. |

# **■ Server Name**

At the top of each pane is the name of the individual server in the site. Beside the name is the server status.

# General Information:

| Name                        | Description                                                                                  |
|-----------------------------|----------------------------------------------------------------------------------------------|
| Server Version:             | The ACC Server version number.                                                               |
| Server IP:                  | The server's IP address.                                                                     |
| Model Name:                 | The server's model name. Only available if the server's SNMP service is enabled.             |
| System Name:                | The server's user-configurable name. Only available if the server's SNMP service is enabled. |
| Service Tag:                | The server's service tag. Only available if the server's SNMP service is enabled.            |
| CPU Load:                   | The percentage of server processing power that is used by the ACC Server software.           |
| Memory usage:               | The amount of memory used by the ACC Server software.                                        |
| System Available<br>Memory: | The amount of storage available for video recording.                                         |

Exporting a Report 13

| Name                  | Description                                                                                                    |
|-----------------------|----------------------------------------------------------------------------------------------------|
| Up Time:              | The amount of time the server has been running since it was last rebooted.                                                                                                    |
| Server License Usage: | The number of cameras currently connected to the server over the total number of licenses available in the site.  Note: Devices that do not generate video streams do not use camera licenses. |
|                       | illetioes.                                                                                                    |

# Network Adapters:

| Name         | Description                                                                                      |
|--------------|--------------------------------------------------------------------------------------------------|
| Adapter Name | The name of the network adapter that is connected to the server.                                 |
| Status       | The operational status of the network adapter.                                                   |
| Link Speed   | The maximum speed supported by the network adapter.                                              |
| IP           | The IP address of the network adapter. Appears empty for network adapters that are disconnected. |
| Incoming     | The speed of incoming data. This includes recording video.                                       |
| Outgoing     | The speed of outgoing data. This includes video streaming to the ACC Client software.            |

# Hard Drives:

Only available if the server's SNMP service is enabled.

| Name          | Description                                                                   |
|---------------|-------------------------------------------------------------------------------|
| Disk Name     | The hard disk name.                                                           |
| Product ID    | The hard disk product number.                                                 |
| Serial No     | The hard disk serial number.                                                  |
| State         | The physical state of the hard disk.                                          |
| Rollup Status | The overall (worst) state of the hard disk. Statuses include:  Other  Unknown |
|               | <ul><li>OK</li><li>Non-critical</li></ul>                                     |

Exporting a Report 14

| Name        | Description                                                                                                    |
|-------------|----------------------------------------------------------------------------------------------------|
|             | Critical                                                                                                    |
|             | Non-recoverable                                                                                                    |
|             | • Absent                                                                                                    |
| SMART Alert | If there is a Self-Monitoring, Analysis, and Reporting Technology (SMART) Alert for the disk reliability or imminent failure, it will appear in this column. |

# Power Supplies:

Only available if the server's SNMP service is enabled.

| Name          | Description                                                           |
|---------------|-----------------------------------------------------------------------|
| Location Name | The power supply location in the chassis.                             |
| Status        | The power supply status.                                              |
| Туре          | The power supply type.                                                |
| Sensor State  | Additional information about the power supply provided by the sensor. |

# **Cooling Devices:**

Only available if the server's SNMP service is enabled.

| Name           | Description                                 |
|----------------|---------------------------------------------|
| Location Name  | The cooling device location in the chassis. |
| Status         | The cooling device status.                  |
| Туре           | The cooling device type.                    |
| State Settings | The cooling device state.                   |

# **Temperature Probes:**

Only available if the server's SNMP service is enabled.

| Name           | Description                                    |
|----------------|------------------------------------------------|
| Location Name  | The temperature probe location in the chassis. |
| Status         | The temperature probe status.                  |
| Туре           | The temperature probe type.                    |
| State Settings | The temperature probe state.                   |

Exporting a Report 15

### **Devices:**

**Note:** If a device is disconnected, the device's details may still be displayed but the Compression column will be empty because there is no video streaming.

| Name           | Description                                                                                                    |
|----------------|----------------------------------------------------------------------------------------------------|
| General        | The name, model number and location of the device.                                                             |
|                | An icon displays the device connection status:                                                                 |
|                | ✓ The device is connected.                                                                                     |
|                | The device has disconnected for less than 5 minutes.                                                           |
|                | X The device has disconnected for more than 5 minutes.                                                         |
| Network        | The IP and MAC addresses of the device.                                                                        |
| Hardware       | The serial number of the device.                                                                               |
| Compression    | The video compression rate, resolution, quality and images per second (ips) of video streamed from the device. |
| Retained Video | The age of the oldest recorded video that is not bookmarked with a protected bookmark.                         |
| Feature        | Description                                                                                                    |
|                | The name of the ACM appliance.                                                                                 |
|                | The IP address of the ACM appliance.                                                                           |

# Managing Site Logs

Site Logs record events that occur in the ACC software. This allows you to track system usage and diagnose issues.

You can filter the items displayed in the log and save the log to a separate file for sending to Avigilon support.

**Note:** The Site Logs maintain a record of system events for as long as video data is available or 90 days, whichever is longer.

Managing Site Logs 16

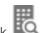

- 1. In the New Task menu, click
- 2. In the top-left Event Types to Show: area, select the types of logs that you want to see.
- 3. In the Event Sources: area, filter the logs by selecting the specific site, server, or device logs you want to see.
- 4. In the Time Range to Search: area, set the date and time range of the search.
- 5. Click Search.
- 6. Select a search result to display the event details at the bottom of the tab.
- 7. To save the log search results, click **Save events to file...**. You can choose to save the search results as a text file or a comma-separated values (CSV) file.

# Backing Up Site Settings

**Note:** Backup files can only be restored on sites that are running the same or later version of the ACC Server software.

Back up site and server configuration settings to apply them to a second site, or restore them in the event of an unexpected system failure.

- 1. In the New Task menu \_\_\_\_, click **Site Setup**.
- 2. Click 🔘.
- 3. Select the server that you want to back up. Site settings are automatically included in the backup file.
- 4. Select the **Encrypt the backup file.** check box. Enter and confirm a password.

If this encryption password is lost, the file will not restore any system settings.

- 5. Click OK.
- 6. Name and save the file.

The backup file is saved in Avigilon Settings File (.avs) format.

# **Restoring Site Settings**

### Note:

- You cannot restore settings from your 5.2.2 or earlier server through this version of the ACC Client software.
- Make sure the new site is licensed to run the same features as the previous site.

If you have a backup Avigilon Settings File (.avs), you can restore the settings after a server replacement or while setting up an independent site.

Backing Up Site Settings 17

When you restore settings, existing settings are overwritten. When site settings are restored, the settings are merged with previous settings.

- 1. In the New Task menu \_\_\_\_, click **Site Setup**.
- 2. Click 🙋.
- 3. Select the .avs file that you want to restore.
- 4. If the backup file is encrypted, enter the password.
- 5. Select the settings you want to restore.
  - Restore site and server settings Restores all settings in the site and the selected server.
  - Restore server settings Restores all settings to the selected server.
  - **Use custom settings** Lets you specify the settings that you want to restore.

Some custom settings have dependencies that may cause unexpected issues if they are not supported by the server.

6. Select the server you want to restore.

Only select servers from the Recommended Servers list. Servers in this list do not have any existing device connections. Restoring settings to a server not listed may overwrite existing device connections or cause the system to exceed its license and processing limits.

7. Click OK.

If you restored the site settings, settings will merge:

- Unique settings are added to the site.
- If the settings are identical, only the current site version is kept.
- If an import setting and a site setting have the same name but are configured differently, the import setting is added to the site and renamed in this format: <setting name> (Import), like Email1 (Import).
- The two site Views are combined.
  - The import settings take precedence.

For example, a map from the import file is already used in the site. Currently, the map is stored at the top of the site View. But in the import file, the map is kept at the bottom. After the import settings are merged with the current site settings, the map is moved to the bottom.

- Unorganized elements from the import file are listed at the bottom of the site View.
- User permission groups are merged.
  - If groups have the same name, the import settings are used and the users from both the import file and the current site are added to the group.
  - If the site supports new permissions that are not available in the import file, the new permissions are disabled by default for the imported group.
  - Default group settings (i.e. Administrators, Power Users, Restricted Users, Standard Users) will

Restoring Site Settings 18

use the default site settings for permissions that are not available in the import file.

- Groups added from the import file automatically gain access to all the new devices that were added since the settings were exported.
- Users with the same name will use the import settings, including passwords.

# **Servers and Storage**

Configure recording settings to manage your storage usage.

# Recording and Bandwidth

While the Recording Schedule settings define what and when cameras record, the Recording and Bandwidth settings define how long recorded video is stored. This affects Tier 1 storage, and is referred to as Data Aging. Data aging only occurs when the storage is 100% full.

In Recording and Bandwidth you can change the data aging settings and set the maximum record time for each connected camera. The amount of data aging that is available depends on the cameras connected.

- For JPEG2000 or JPEG compression cameras, data aging is available at three rates:
  - **High Bandwidth** Records at original quality.
  - Half Image Rate Records half of the data to make room for new recordings.
  - Quarter Image Rate Records a quarter of the original data, allowing you to still view older video.
- H.265 and H.264 cameras that support data aging, are available at two rates:
  - High Bandwidth Keep the original high quality video and a secondary low resolution stream.
  - Low Bandwidth Only keep the secondary stream of low resolution video.

Note: Data aging only occurs when the secondary stream is enabled.

For H.265 and H.264 cameras that do not support data aging, only the High Bandwidth video is kept.

By default, the system is set to keep recorded video for the maximum amount of time based on the available storage.

At the bottom of the Recording and Bandwidth you'll find the following statement:

Total record time estimate is based on constant recording

The retention time is determined by the **Max. Record Time** setting and the average camera data rate. Since the system can only provide an estimate of the data rate for the full retention period, the actual retention time may exceed the Max. Record Time setting.

Servers and Storage 19

### **Configuring Data Aging**

**Note:** When setting up data aging to work with Storage Management Continuous Archive, make a note of the lowest data aging setting. Your lowest setting must be greater than what you entered for Archive video older than:. This ensures that archiving starts before data is deleted on the local ACC Server.

- 1. In the New Task menu \_\_\_\_, click **Site Setup**.
- 2. Select a server, then click **②**.

The Data Aging column shows an estimate of the recording time that is available at each image rate, given the amount of space on the recording device.

- 3. In the Data Aging column, move the sliders to adjust the amount of video that is stored at each image rate.
  - To change the data aging settings for all linked cameras, move the slider for one linked camera and all linked cameras will be updated.
  - To change the data aging setting for one camera, break the camera's link to other cameras by clicking the entire icon to the left of its name, then make your changes.
- 4. In the **Max. Record Time** column, manually enter a maximum record time or select one of the options from the drop-down list for each camera.

**Note:** If the time estimated in Total Record Time is significantly shorter than the Max. Record Time, the camera's actual recording time will be closer to the Total Record Time estimate. The total recording time assumes continuous recording, and will increase with a Recording Schedule.

5. Click OK.

# Manual Recording Setup

When manual recording begins in an image panel, you are telling the camera to record video outside of its recording schedule. Manual recording continues until it is stopped, or until the maximum manual recording time is reached.

To set the maximum manual recording time, follow these steps:

Configuring Data Aging 20

- 1. In the camera Setup tab, click O.
- 2. Define the following:
  - Manual Recording Duration: How long before recording is triggered should the camera record.
  - Pre-Trigger Record Time: How much time should be recorded before recording is activated.

Click **Apply to Devices...** to apply the same settings to other cameras of the same model.

3. Click OK.

To learn how to start recording, see Manually Recording Video on page 76.

# Setting Up a Weekly Recording Schedule

You can set up a weekly recording schedule by applying templates to cameras for each day of the week.

- 1. In the New Task menu , click **Site Setup**.
- 2. Select a server, then click 🚳
- 3. Select a template from the Templates: list.
- 4. In Default Week, click the days your template will cover for each camera on your site.

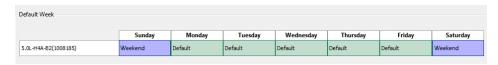

5. Click OK.

# **Recording Schedule Templates**

The recording schedule is set using templates that instruct cameras on what to record and when. For example, you can create one template for weekends and another for weekdays.

### **Adding a Template**

- 1. In the New Task menu \_\_\_\_, click **Site Setup**.
- 2. Select a server then, click
- 3. In the Templates: area, click Add Template.
- 4. Enter a name for the **New Template**.
- Click the Set Area button, then click or drag the cursor across the Recording Mode: timeline to set the types of events cameras will record. Individual rectangles on the Recording Mode: timeline are colored when they have been selected.

The **Recording Mode:** options include:

- Continuous Records video constantly.
- Motion Records video when motion is detected.
- 6. To disable recording in parts of the template, click **Clear Area**, then click or drag the cursor across the timeline to remove set recording periods.
- 7. If cameras are not recording in Continuous mode all day, you can set cameras to record reference images between events in the recording schedule.
  - Select the **Record a reference image every:** check box and set the time between each reference image.

### **Editing and Deleting a Template**

- 1. In the Setup tab, select the server you want to edit and click ...
- 2. Select a template from the Templates: pane and do one of the following:
  - To edit a template, modify the schedule.
  - To rename a template, click **Rename Template** and enter a new name.
  - To delete a template, click **Delete Template**.
- 3. Click OK.

### **Failover Connections**

When connecting devices, you have the option to assign a failover connection to a backup server. This connection allows a device to continue recording if connection to the primary server fails.

**Note:** Failover connections can only be made between servers within the same site. When a failover connection is made, a single failover license is required for each camera.

Each device can be connected to multiple servers. The Connection Type: determines when the device will connect.

- **Primary:** Devices automatically connect to this server when on the same network.
- Secondary: When the Primary server is not available, the device will connect to this server.
- Tertiary: When the Secondary server also fails, the device will connect to this server.

The **License Priority:** sets the order that devices will connect to a server -1 is highest and 5 is lowest. If the server does not have enough camera failover licenses, low priority devices may not connect.

### **Editing Failover Connections**

- 1. In the New Task menu \_\_\_\_, click **Site Setup**.
- 2. Select your site and click **Connect/Disconnect Devices**
- 3. Select a connected device, then click Edit....
- 4. Select the relationship you want to edit in **Change on server:**.

5. Update the **Connection Type:** to Primary, Secondary, or Tertiary.

Note: If you select Secondary or Tertiary, update the License Priority:.

6. Click OK.

### **Failover Examples**

Cameras A, B, C, D, E and F have failover connections set to two different servers. For this example, the site has 6 camera channel licenses with 4 failover licenses, and the license priority is set to 1 for each connection.

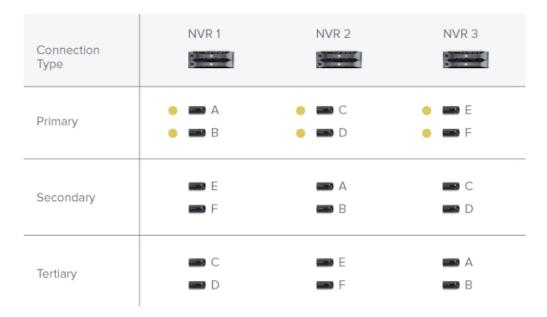

When NVR 1 fails, cameras A and B from NVR 1 automatically connect to their Secondary server, NVR 2.

Failover Examples 23

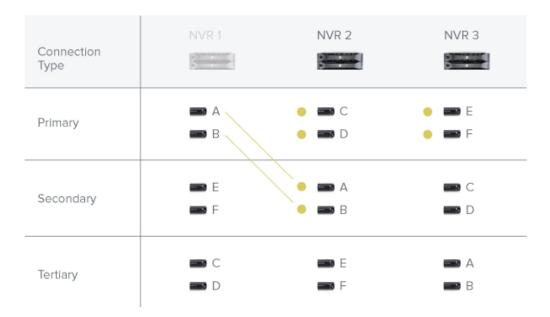

When NVR 3 fails, cameras E and F automatically connect to their Tertiary server, NVR 2.

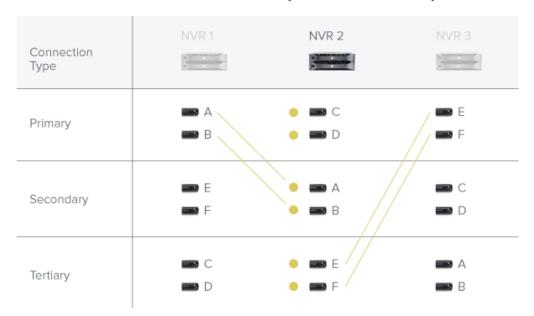

# **Upgrading Servers and Appliances Remotely**

### Note:

- NVR servers must run ACC Server version 5.6 or later.
- ACC ES Recorders must run ACC Server version 5.8 or later.
- Avigilon video analytics appliances must run ACC Server version 6.0 or later.

You can remotely upgrade all servers using the ACC Client software rather than updating each server at its physical location.

Set up failover connections before performing an upgrade to maintain a video connection during the update. This allows cameras to connect to a secondary or tertiary server while the primary server restarts. For more information, see *Failover Connections* on page 22.

**Tip:** Between each step during Site Upgrade, you can close the dialog box and continue regular operations.

- 1. Download the latest version of the ACC Server software or Avigilon video analytics appliance firmware from avigilon.com.
- 2. In the ACC Client software, log in to your site.
- 3. In the Site Setup tab, click

If the site contains an ES camera, recorder, or an Avigilon video analytics appliance, the model number is displayed in the Platform column.

- 4. In the top-right corner, click **Upload** and open the downloaded installer.
- 5. Confirm the correct installer was used and click **OK**.

The installer will be uploaded to one server and then distributed to other servers in the site. This process may take several moments.

When the installer has been distributed to each server in the system, the Status column will display an Upgrade button.

6. In the Status column, click **Upgrade**.

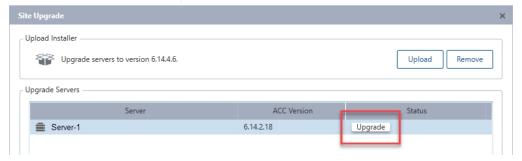

7. Click **OK** to reboot the server.

During the reboot, the server will disappear from the list until it reconnects with the system.

You may need to log back in to the site to see the upgrade progress.

To maintain secondary or tertiary connections, wait for each server to complete its upgrade before starting another server.

8. Repeat steps 6 and 7 for each server in the site.

### Removing an Upgrade Installer

If you've uploaded the wrong installer to the site, you can remove the installer before the upgrade is complete.

- 1. In the Site Setup tab, click
- 2. Click Remove.
- 3. Click OK.

The upgrade installer will be deleted from the system.

### **Devices**

Discover, connect, and manage devices.

# Discovering a Device

Avigilon and ONVIF® compliant devices that connect to the same network as the ACC Server will be automatically detected and added to the Discovered Devices list.

If a device is not automatically discovered, it may be on a different subnet or is a third-party camera that must be manually discovered.

- 1. In the site Setup tab, click
- 2. In the top-left corner, click Find Device....
- 3. Fill the following fields to find a device:
  - **Search From Server:** Selects a server to connect to.
  - Search Type:
    - IP Address Discover the device by IP address or hostname. The device and server's gateway IP must be set correctly for the device to be found.
    - **IP Address Range** Discover the device by searching within an IP address range.
  - **Device Type:** Select the device brand.

Tip: Selecting ONVIF will discover ONVIF compliant devices.

- Control Port: Enter the device control port. The default port number is 55080.
- If required, enter the device's **User Name:** and **Password:**.
- 4. Click OK.

Added devices automatically appear in the Discovered Devices list. You can now connect the device to a server.

ONVIF is a trademark of Onvif, Inc.

# Connecting a Device to a Server

**Note:** Some features are only available if the site has the required license, and if you have the required user permissions.

To access a device, it must be connected to a server within your site. After a device has been discovered on the network, it can be connected to the server. If you can't see your device, see *Discovering a Device* on the previous page.

- 1. In the New Task menu , click **Site Setup**.
- 2. Click .
- 3. In the Discovered Devices area, select the devices and click Connect....

**Tip:** You can also drag devices to a server in the Connected Devices area.

4. Select which server will connect to the device.

**Note:** If you are connecting multiple devices, all cameras must use the same connection settings.

- 5. Connect third-party devices using their native drivers. In the **Device Type:** drop-down list, select the device's brand name. The system may only support one type of driver from the device.
- 6. If the camera supports a secure connection, the **Device Control**: drop-down list is displayed. Select one of the following options:
  - Secure This default protects and secures the camera configuration and login details.
  - Unsecure The camera configuration and login details may be accessible to users with unauthorized access.

Cameras with a secure connection are identified with the \_\_\_\_\_ icon.

7. In the **Network Type:** drop-down list, select **LAN** or **WAN**.

Select the WAN network type to connect cameras on your local network if the Internet Control Message Protocol (ICMP) is blocked or disabled.

- 8. In the Site View Editor, choose where to display your device in the System Explorer. If it is not displayed, click .
  - If your site includes folders, select a location for the device in the left pane.
  - In the right pane, drag devices to set where they are displayed.
  - If you are connecting multiple devices at the same time, the devices must be assigned to the same location.

Tip: If your preferred site is not listed, temporarily connect the device to a different server that is connected to the site you want.

- 9. Click OK.
- 10. If the device is password protected, enter the device's username and password, then click **OK**.

# Disconnecting a Device from a Server

- 1. In the site Setup tab, click .
- 2. Select the device you want to disconnect from the Connected Devices list, then do one of the following:
  - Click Disconnect. The device will be disconnected from the server and moved to the Discovered Devices list.
  - Drag the device into the Discovered Devices list.

# Replacing a Device

Important: Only permanently damaged or defective devices should be replaced.

You can replace a device with a similar one and transfer its recorded video in the ACC system.

Devices should be replaced with similarly capable devices. For example, if a fisheye camera malfunctioned, you could install a new fisheye camera in its place. After installation, the replacement device will automatically sync with the original device's recorded video. However, if a video analytics camera is replaced with a fisheye camera, previously recorded video will appear warped.

Note: During regularly scheduled maintenance, disconnect the original device and connect a temporary replacement. For more information, see Disconnecting a Device from a Server above and Connecting a Device to a Server on the previous page.

The replacement device will maintain the following settings:

- Recorded video
- Alarms
- Events
- Bookmarks

You may need to reconfigure the device's image rate and compression settings or update its motion detection area. If the replacement device has self-learning video analytics, reconfigure those settings.

- 1. Uninstall the original device and install the replacement device.
- 2. In the site Setup tab, click .
- 3. In the Discovered Devices area, select the replacement device then click Replace.
- 4. Select the disconnected device you want to replace.
- 5. Click OK.

The replacement device syncs with the original device's recorded video and settings.

Always uninstall the original device before replacing it in the ACC system. If you replace a device but did not disconnect the original device from the network, you may receive a connection error if the original device comes online. If this happens:

- 1. Disconnect both the replacement and original devices from the ACC system.
- 2. Perform a factory reset on each device.
- 3. Connect each device to the ACC system as described in *Connecting a Device to a Server* on page 27.

# Rebooting a Device

You can restart all Avigilon devices through the device's General settings. This feature is not available for third-party devices.

- 1. In the device Setup tab, click
- 2. Click Reboot Device....

The device will disconnect from the Avigilon Control Center system and shut down. When the device starts up again, the device will automatically reconnect with the server.

# **Device Network Settings**

Use the device Network settings to change how a device connects to the server network.

**Note:** Some features are only available if the site has the required license, and if you have the required user permissions.

Rebooting a Device 29

- 1. In the device Setup tab, click
- 2. Select how the device obtains an IP address:
  - **Obtain an IP address automatically:** The device will connect to the network through an automatically assigned IP address.

The device will attempt to obtain an address from a DHCP server. If this fails, the device will obtain an address through Zero Configuration Networking (Zeroconf) and select an address in the 169.254.0.0/16 subnet.

• Use the following IP address: — Manually assign a static IP address to the device.

Enter the IP Address:, Subnet Mask:, and Gateway: you want the device to use.

- 3. Select the **Control Port:** for connecting to the device. This port is also used for manually discovering the device on the network.
- 4. Click OK.
- 5. For Rialto Video analytics appliances, allow the system to restart the device.

#### **Upgrading Camera Firmware**

Camera firmware updates are typically included with the ACC Server update packages and are automatically downloaded and installed to the camera.

While a camera is being upgraded, \into is displayed beside the camera name. During the upgrade, video will not display.

After the upgrade is complete, the System Explorer will display • again and video from the camera will resume.

## Changing from LAN to WAN

The ACC Server will not be able to detect connected cameras in LAN mode if the Internet Control Message Protocol (ICMP) on your network is disabled or blocked.

Change the camera's network type to WAN mode before disabling ICMP to keep cameras connected to the server.

- 1. In the site Setup tab, click
- 2. Select the device connections you want to edit from the Connected Devices list.
- 3. Click Edit....
- 4. In the Network Type: drop-down list, select WAN.
- 5. Click OK.

## **Device Configuration**

Update compression and display settings, add privacy zones, and configure linked devices.

#### Setting a Device's Identity

In a device's General settings, you can give the device a name, describe the location, and give the device a Logical ID. Logical IDs allow easier keyboard and joystick control.

**Note:** Certain options are only available if supported by the device.

- 1. In the New Task menu \_\_\_\_, click **Site Setup**.
- 2. Select a device and click .
- 3. In the **Device Name:** field, enter a meaningful name to easily identify it. By default, the device name is its model number.
- 4. In the **Device Location:** field, describe the device location.
- 5. In the **Logical ID:** field, enter a unique number to allow the ACC Client software and integrations to identify this device. By default, the device's Logical ID: is not set and must be manually added.

**Tip:** If **Display Logical IDs** is enabled in ACC Client Settings, the device's Logical ID will appear beside the device's name in the System Explorer.

- 6. To disable the LEDs on a camera, select the **Disable device status LEDs** check box. This may be required if the camera is installed in a covert location.
- 7. Click OK.

#### Changing the Camera Operating Priority

**Note:** Certain options are only available if supported by the device.

Depending on the scene, you may want the camera to maintain a specific frame rate rather than use all available features.

Choose what the camera should prioritize during normal operations.

- 1. In the device Setup tab, click  $\bullet$ .
- 2. From the **Mode:** drop-down list, select one of the following:
  - **High Framerate** the camera will hold the preferred image rate as the priority.

The camera will stream at the configured image rate even if it is unable to use other features supported by the camera. Depending on the camera model, disabled features may include self-learning video analytics, Wide Dynamic Range (WDR), and edge storage.

Setting a Device's Identity 31

• Full Feature — the camera will maintain the function of all supported features as the priority.

The camera will dedicate more processing power towards maintaining the function of its key features, and use an optimized image rate. Depending on the camera feature, the image rate may be capped down to less than half the configured image rate.

3. Click OK.

#### Compression and Image Rate

Use the camera Compression and Image Rate settings to modify the camera's frame rate and image quality sent over the network.

For more compression and image rate options, see *Enabling HDSM SmartCodec™ Technology* on page 34, *Enabling Idle Scene Mode* on page 35, and *Manually Adjusting Recorded Video Streams* on the next page.

Note: Certain options are only available if supported by the device.

- 1. In the New Task menu , click **Site Setup**.
- 2. Select a camera, then click

Total Camera Bandwidth: gives an estimate of the bandwidth used by the camera with the current settings.

**Note:** For cameras capable of maintaining multiple streams, these settings only affect the primary stream.

- 3. In the Format: drop-down, select the preferred streaming format.
- 4. Move the **Image Rate:** slider to select the number of images per second (ips) you want the camera to stream.

For H.265 and H.264 cameras and encoders, the image rate must be divisible by the maximum image rate. If you set the slider between two image rate settings, the application will round to the closest whole number.

- 5. In the **Image Quality:** drop-down list, select an image quality setting. An image quality setting of **1** will produce the highest quality video and require the most bandwidth. The default setting is **6**.
- 6. In the **Max Bit Rate:** field, select the maximum bandwidth the camera can use in kilobits per second (kbps).
- 7. In the **Resolution:** drop-down list, select the preferred image resolution. For thermal cameras, use the default resolution for enhanced video quality.

- 8. In the **Keyframe Interval:** drop-down list, enter the preferred number of frames between each keyframe. It is recommended to have at least one keyframe per second.
  - To help you determine how frequently keyframes are recorded, the Keyframe Period: area tells you the amount of time that passes between each recorded keyframe.
- 9. If your camera supports multiple video streams, select the **Enable Low Bandwidth Stream** check box. Depending on your version of the software, the check box may also be called "Enable secondary stream".
  - When enabled, the lower resolution video stream is used by the HDSM™ technology feature to enhance bandwidth and storage efficiencies.
- 10. Click Apply to Devices... to apply the same settings to other cameras of the same model.
- 11. Click OK.

### Manually Adjusting Recorded Video Streams

Avigilon and third-party ONVIF compliant cameras support the configuration of secondary stream compression settings.

If you have a 1-3 megapixel Avigilon H4 HD camera, you also have the option of manually adjusting the primary and secondary video stream, or allowing the system to automatically use HDSM technology. HDSM technology allows ACC software to automatically record both the primary and secondary stream so that the system can intelligently adjust video bandwidth and storage efficiencies to meet your requirements.

If local regulations require a specific video stream be recorded or have a minimum resolution, you can manually adjust the settings.

 In Compression and Image Rate select the preferred bandwidth you want the camera to record from the Recording Profile: drop-down list. From the Recording Profile: drop-down list, select Record High Bandwidth or Record Low Bandwidth. Selecting Record High Bandwidth enables streaming and the recording of the High Bandwidth Stream, while viewing the live low profile stream.

**Note:** The option for selecting Record High Bandwidth or Record Low Bandwidth is applicable to third-party ONVIF compliant cameras only.

The High Bandwidth Stream is automatically disabled for recorded video but the settings are still available for you to configure the live video stream. The Low Bandwidth Stream settings are enabled.

2. The default HDSM Auto option allows the system to use the HDSM feature for viewing live and recorded video. If you are using the Manual setting, HDSM technology is disabled for recorded video but is still used for live video streams. If you are using the Flexible setting, HDSM technology is enabled for recorded video and can still be used for live video streams. Selecting the Flexible setting only enables the control in the **Max Bit Rate:** field and the **Resolution:** drop-down list.

3. If you need to adjust the live video stream, change the High Bandwidth Stream settings first.

The High Bandwidth Stream settings are used to optimize the Low Bandwidth Stream settings, so some of the settings may change depending on your settings for the High Bandwidth Stream.

4. If it is not displayed, click to display the Low Bandwidth Stream settings.

If you prefer to record a higher resolution video, clear the **Enable Low Bandwidth Stream** check box and adjust the High Bandwidth Stream settings.

- 5. In the **Resolution:** drop-down list, select the preferred image resolution.
- 6. In the **Image Rate:** bar, move the slider to select the number of images per second (ips) you want the camera to stream over the network.
- 7. In the **Image Quality:** drop-down list, select an image quality setting. An image quality setting of **1** will produce the highest quality video and require the most bandwidth. The default setting is **6**.
- 8. In the Max Bit Rate: field, select the maximum bandwidth the camera can use.
- 9. In the **Keyframe Interval:** drop-down list, enter the preferred number of frames between each keyframe. It is recommended that you have at least one keyframe per second.

To help you determine how frequently keyframes are recorded, the Keyframe Period: area tells you the amount of time that passes between each recorded keyframe.

- 10. Click Apply to Devices... to apply the same settings to other cameras of the same model.
- 11. Click OK.

The changes immediately take effect. The ACC Client software will continue to use HDSM technology to manage the display of live video, but recorded video will only display the configured video stream.

The data aging settings in the Recording and Bandwidth dialog box update to reflect the new recording profile settings.

# Enabling HDSM SmartCodec™ Technology

Note: Only available to cameras that support this feature.

HDSM SmartCodec technology operates by separating foreground objects from the background image, then reduces bandwidth by increasing compression to the background image. In this way, higher quality image is retained for objects of interest in the foreground while reducing bandwidth for static backgrounds. When there is no motion in the scene, HDSM SmartCodec feature switches the camera into idle scene mode to increase bandwidth savings when there are no objects of interest.

HDSM SmartCodec feature uses the camera's motion detection area to help define when it should switch to idle scene mode. You can configure the motion detection area from the Motion Detection dialog box. For more information, see *Motion Detection Events* on page 66.

1. In the Compression and Image Rate dialog box, select the **Enable HDSM SmartCodec** check box.

If HDSM SmartCodec settings do not appear, click

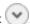

2. In the Bandwidth Reduction: drop-down list, select Low, Medium, High, or Custom.

If the scene background does not provide any valuable information, for example a white hallway, choose High to enhance bandwidth savings. If the scene background involves more movement, for example a traffic intersection, choose Low. This setting provides you with some bandwidth savings, while maintaining enough background clarity to see events in full context.

3. In the On Motion: section, choose the preferred Background Image Quality: option.

An image quality setting of 1 will produce the highest quality background image but require the most bandwidth.

When motion activity is detected, the foreground areas of the video are streamed and recorded using the High Bandwidth Stream settings while the background areas use the Background Image Quality: setting.

- 4. In the On Idle Scene: section, enter the Post-Motion Delay: setting in seconds. This field defines how long the scene must be idle before it switches to idle scene mode.
- 5. In the following Image Rate: bar, move the slider to select the number of images per second (ips) you want the camera to stream while the scene is idle.
- 6. In the Image Quality: drop-down list, select the video image quality when the camera is in idle scene mode. This setting is applied to the foreground and background image.
- 7. In the Max Bit Rate: field, select the maximum bandwidth the camera can use in this mode.
- 8. In the Keyframe Interval: drop-down list, enter the preferred number of frames between each keyframe.

To help you determine how frequently keyframes are recorded, the **Keyframe Period:** area tells you the amount of time that passes between each recorded keyframe.

9. Click **OK** to save your settings.

# Enabling Idle Scene Mode

**Note:** Only available to cameras that support this feature.

Idle scene mode records video at a different frame rate and quality if there are no motion events detected in the scene. This lowers the bandwidth and storage used when the scene is idle. When motion events are detected, the camera automatically switches back to standard streaming mode.

35 Enabling Idle Scene Mode

- 1. In the New Task menu \_\_\_\_, click **Site Setup**.
- 2. Select a camera, then click
- 3. Select the **Enable Idle Scene Mode** check box.
- 4. In the **Post-Motion Delay:** field, enter the amount of time in seconds the scene must be idle before it switches to idle scene mode.
- 5. Move the **Image Rate:** slider to select the number of images per second (ips) you want the camera to stream while the scene is idle.
- 6. In the **Image Quality:** drop-down list, select the video image quality when the camera is in idle scene mode.
- 7. In the Max Bit Rate: field, select the maximum bandwidth the camera can use in this mode.
- 8. In the **Keyframe Interval:** drop-down list, enter the preferred number of frames between each keyframe.

To help you determine how frequently keyframes are recorded, the Keyframe Period: area tells you the amount of time that passes between each recorded keyframe.

9. Click **OK** to save your settings.

#### Image and Display Settings

Note: Certain options are only available if supported by the device.

- 1. In the New Task menu \_\_\_\_, click **Site Setup**.
- 2. Select a camera, then click .
- 3. Use the focus controls to focus the camera. For more information, see *Zooming and Focusing the Camera Lens* on page 60.
- 4. Click to toggle the Auto Contrast Adjustment. This change does not affect recorded video or video displayed in other views. By default, Auto Contrast Adjustment is off.
- 5. If the camera supports day/night control, select one of the following options from the **Day/Night Mode:** drop-down list:
  - **Automatic** The camera controls the infrared (IR) cut filter based on the amount of light in the scene.

If available, move the **Day/Night Threshold:** slider to set the exposure value (EV) when the camera changes from day to night mode.

- Day Mode The camera will only stream in color and the IR cut filter is disabled.
- Night Mode The camera will only stream in monochrome and the IR cut filter is enabled.
- 6. Adjust the camera's image settings to best capture the scene. A preview of your changes are

Image and Display Settings 36

displayed in the image panel and the histogram.

**Tip: Maximum Exposure:**, **Maximum Gain:**, and **Priority:** control low light behavior.

| Synchronize Image Settings with All Heads  Apply the same image settings to all camera heads.  Zoom and focus settings must be set individually.  Exposure:  Let the camera control the exposure by selecting Automatic, or specific exposure rate.  Increasing the manual exposure time may affect the image rate.  Let the camera control the iris by selecting Automatic, or manual to Open or Closed.  Maximum Exposure:  Limit the automatic exposure setting by selecting a Maximum Exposure level.  By setting a Maximum Exposure: level for low light situations, you control the camera's exposure time to let in the maximum amount without creating blurry images.  Maximum Gain:  Limit the automatic gain setting by selecting a Maximum Gain: level.                                                                                                    |
|----------------------------------------------------------------------------------------------------|
| Heads  Zoom and focus settings must be set individually.  Let the camera control the exposure by selecting Automatic, or specific exposure rate.  Increasing the manual exposure time may affect the image rate.  Let the camera control the iris by selecting Automatic, or manual to Open or Closed.  Maximum Exposure:  Limit the automatic exposure setting by selecting a Maximum Explevel.  By setting a Maximum Exposure: level for low light situations, you control the camera's exposure time to let in the maximum amount without creating blurry images.  Maximum Gain:  Limit the automatic gain setting by selecting a Maximum Gain: level.                                                                                                    |
| Increasing the manual exposure time may affect the image rate.  Let the camera control the iris by selecting Automatic, or manual to Open or Closed.  Maximum Exposure:  Limit the automatic exposure setting by selecting a Maximum Exposure level.  By setting a Maximum Exposure: level for low light situations, you control the camera's exposure time to let in the maximum amount without creating blurry images.  Maximum Gain:  Limit the automatic gain setting by selecting a Maximum Gain: level                                                                                                    |
| Iris:  Let the camera control the iris by selecting Automatic, or manual to Open or Closed.  Maximum Exposure:  Limit the automatic exposure setting by selecting a Maximum Exposure level.  By setting a Maximum Exposure: level for low light situations, you control the camera's exposure time to let in the maximum amount without creating blurry images.  Maximum Gain:  Limit the automatic gain setting by selecting a Maximum Gain: level                                                                                                    |
| to Open or Closed.  Limit the automatic exposure setting by selecting a Maximum Experimental level.  By setting a Maximum Exposure: level for low light situations, you control the camera's exposure time to let in the maximum amount without creating blurry images.  Maximum Gain:  Limit the automatic gain setting by selecting a Maximum Gain: level.                                                                                                    |
| By setting a Maximum Exposure: level for low light situations, you control the camera's exposure time to let in the maximum amount without creating blurry images.  Maximum Gain:  Limit the automatic gain setting by selecting a Maximum Gain: level.                                                                                                    |
| control the camera's exposure time to let in the maximum amount without creating blurry images.  Maximum Gain:  Limit the automatic gain setting by selecting a Maximum Gain: let                                                                                                    |
| Elimit the datomatic gain setting by selecting a <b>Maximum Gain.</b> le                                                                                                    |
|                                                                                                    |
| By setting a <b>Maximum Gain:</b> level for low light situations, you can maximize the detail of an image without creating excessive noise images.                                                                                                    |
| Color Palette: Change how information captured from thermal cameras is represent by selecting a Color Palette:.                                                                                                    |
| WhiteHot – Grayscale. White represents hot, black represents co                                                                                                    |
| BlackHot – Grayscale. Black represents hot, white represents co                                                                                                    |
| Rainbow – Multicolor. Red represents hot, blue represents cold.                                                                                                    |
| Priority: Select Image Rate or Exposure as the priority.                                                                                                    |
| When set to <b>Image Rate</b> , the camera maintains the set image rate priority and will not adjust the exposure beyond what can be received the set image rate.                                                                                                    |
| When set to <b>Exposure</b> , the camera maintains the exposure setting priority and overrides the set image rate to achieve the best image possible.                                                                                                    |
| Flicker Control: If your video image flickers because of the fluorescent lights around the fluorescent lights around the fluorescent lights are the fluorescent lights are the fluorescent lights a |

Image and Display Settings 37

| Option                             | Description                                                                                                    |
|------------------------------------|----------------------------------------------------------------------------------------------------|
|                                    | camera, reduce the effects by setting the <b>Flicker Control</b> : to the same frequency as your lights. Generally, Europe is <b>50 Hz</b> and North America is <b>60 Hz</b> .                          |
| Backlight<br>Compensation:         | If your scene has areas of intense light that cause the overall image to be too dark, move the <b>Backlight Compensation:</b> slider until you achieve a well exposed image.                            |
| Enable Wide Dynamic<br>Range       | Select this check box to enable automatic color adjustments through WDR. This allows the camera to adjust the video image to accommodate scenes where bright light and dark shadow are clearly visible. |
| Enable Adaptive IR<br>Compensation | Select this check box to enable automatic IR adjustments through Adaptive IR Compensation. This allows the camera to automatically adjust the video image for saturation caused by IR illumination.     |
| Saturation:                        | Move the slider to adjust the video's color intensity until the video image meets your requirements.                                                                                                    |
| Sharpening:                        | Move the slider to adjust the video sharpness to make the edges of objects more visible.                                                                                                    |
| Image Rotation:                    | Change the rotation of captured video by 90, 180, or 270 degrees clockwise.                                                                                                    |
| White Balance                      | Control white balance settings to adjust for differences in light.                                                                                                    |
|                                    | Let the camera to control the white balance by selecting <b>Automatic White Balance</b> , or select <b>Custom White Balance</b> to manually set the <b>Red:</b> and <b>Blue:</b> settings.              |

Click **Apply to Devices...** to apply the same settings to other cameras of the same model.

#### 7. Click OK.

# **Image Dimensions**

**Note:** This feature is only available for JPEG2000 cameras.

Use the Image Dimensions dialog box to set the image dimensions for the camera. You can crop the video image to help reduce bandwidth and increase the maximum image rate.

Image Dimensions 38

1. In the camera Setup tab, click .

The Image Dimensions dialog box is displayed.

- 2. Adjust the image dimensions by doing one of the following:
  - Drag the edges of the image until the video is cropped to fit your requirements.
  - Change the values for the **Top:**, **Left:**, **Width:**, and **Height:** fields.
- 3. Click OK.

## **Privacy Zones**

You can block the camera's field of view to protect privacy and personal information in live and recorded video.

#### Adding a Privacy Zone

- 1. In the New Task menu \_\_\_\_, click **Site Setup**.
- 2. Select a camera and click **Privacy Zones**
- 3. Click and resize the green privacy box.
- 4. Click OK.

#### **Editing Privacy Zones**

- 1. In the New Task menu \_\_\_\_, click **Site Setup**.
- 2. Select a camera and click **Privacy Zones**
- 3. Click on a privacy zone and adjust the green box, or click to delete the zone.
- 4. Click **Apply** to refresh the view and **OK** to finish editing.

# **Configuring PTZ**

Note: Certain options are only available if supported by the device.

Use the camera General settings to enable and configure the motorized pan, tilt, zoom (PTZ) for Avigilon cameras. PTZ devices are connected to Avigilon cameras through RS-485 inputs.

Third-party PTZ camera controls cannot be configured through the Avigilon Control Center software.

Privacy Zones 39

- 1. In the camera Setup tab, click
- 2. Select the Enable PTZ controls check box.

**Note:** If the features described in the following steps are not displayed, the camera only has a motorized zoom and focus lens. You will be able to control the zoom and focus settings through the PTZ Controls pane but other PTZ controls will not be available.

- 3. In the Protocol: drop-down list, select the appropriate PTZ protocol. The available protocols include:
  - AD Sensormatic
  - AXSYS
  - AXSYS DCU
  - Ernitec ERNA
  - Honeywell Diamond
  - Kalatel ASCII
  - Pelco D
  - Pelco P
  - TEB Ligne
  - Videotec MACRO
  - Videotec Legacy
  - Vicon extended
  - Vicon normal
  - JVC JCBP
- 4. Enter the **Dip Switch Address:**, **Baud Rate:**, and **Parity:** for the PTZ device.
- 5. Click OK.

Once PTZ has been configured, you can use the camera's PTZ Controls while you watch the camera's live video stream. For more information, see *Controlling PTZ Cameras* on page 79.

## Avigilon Presence Detector™ Sensors

The Avigilon Presence Detector (APD) sensor is a short-range radar that detects fine motion up to 9 meters, or 30 feet. These devices complement cameras to detect breathing or heartbeats that a camera may not detect reliably. Also useful for locations where the use of a camera is impractical or not allowed, detection can indicate loitering that needs to be investigated.

The APD™ sensor works by detecting a person in range and sending a Presence Detected notification. Presence is indicated in the event timeline, and the system starts counting down the preconfigured Dwell Time. If the person moves out of range, a Presence Ended event is recorded. If the person lingers in range too long, a Presence Dwell Time Exceeded notification is triggered. Once they finally move, the Presence Dwell Ended and Presence Ended event notifications are sent. To review these presence events, see Searching Events on page 87.

**Note:** The APD sensor only detects the presence of moving objects within its range. It cannot identify or count any objects detected.

- 1. In the device Setup tab, click 🕺 .
- 2. Move the **Range:** slider to define the range within which motion can be detected. Enter the distance from the sensor to the furthest edge of the floor or space. Accurately setting range is critical to avoid detecting motion on the other side of walls or barriers, or detecting a specific distance in a lobby or large space.
- 3. Set the **Dwell Time:** for define how long the APD sensor must detect motion before a Presence Dwell Time Exceeded event is generated. Longer dwell times are best for detecting loitering, so that normal activities in range do not generate events. Shorter dwell times are best for detecting activity in restricted areas.
- 4. Move the **Sensitivity:** slider to define how sensitive the APD sensor is to fine movement, such as breathing. Lowering the sensitivity helps prevent false detections.

# **Analytics**

Configure and optimize video analytics settings for cameras and Avigilon video analytics appliances.

#### **Enabling Server-Based Analytics**

Server-based analytics enables Classified Object video analytics for cameras without analytics capabilities. To use this feature, you need an Avigilon video analytics appliance.

- 1. In the server Setup tab, click 3.
- 2. In the following dialog box, a list of connected cameras are displayed.

Only cameras without the Classified Object video analytics mode enabled are displayed.

If you do not have access rights for a camera, it will not be shown in this list.

Analytics 41

3. To enable Classified Object video analytics, select the check box beside the connected camera. If you have an Avigilon Artificial Intelligence (AI) Appliance, enabling video analytics also enables the Avigilon Appearance Search feature.

The Total Analytic Load bar displays the appliance's video analytics capacity. The percentage is based on the enabled camera's current Compression and Image Rate settings. You cannot exceed a Total Analytic Load of 100%.

4. Click OK.

Classified Object events can now be set up for the enabled cameras from the camera's Setup tab.

#### **Analytics Mode**

If your device supports self-learning, you can select an analytics mode to use.

**Tip:** If you have an ACC ES Analytics Appliance, you can enable both analytics modes simultaneously. In the device Setup tab enable Unusual Motion mode. In the server Setup tab enable server-based analytics. For more information, see *Enabling Server-Based Analytics* on the previous page.

#### **Enabling an Analytics Mode**

Enable Classified Object or Unusual Motion mode for a video analytics device.

- 1. In the device Setup tab, click .
- 2. In the Video Analytics Mode: drop-down list, select one of the following:
  - Classified Object Detect and classify people or vehicles.
  - **Unusual Motion** Compare the speed and direction of movement against the scene, displaying irregularities as opposed to traditional movement.
  - None Do not use analytic capabilities.
- 3. Click OK.

### Configuring Analytics Settings

Cameras with Classified Object Detection video analytics and cameras connected to Avigilon analytics appliances can be configured to improve classified object detection accuracy.

**Tip:** You can configure these settings for multiple cameras using the Avigilon Camera Configuration Tool available on **avigilon.com**.

Analytics Mode 42

**Note:** Certain options are only available if supported by the device.

- 1. In the New Task menu \_\_\_\_, click **Site Setup**.
- 2. Select a camera, then click .
- 3. Edit the analytics settings. Each setting is described below.
- 4. Click Apply.

Next, you can enable self-learning and configure analytics events. For more information, see *Self-Learning* on the next page or *Analytic Events* on page 63.

#### **Analytic Settings**

| Setting                  | Description                                                                                                    |
|--------------------------|----------------------------------------------------------------------------------------------------|
| Camera Type:             | Select the type of camera that has been connected.                                                                                                    |
|                          | <ul> <li>Day and Night — select this option if the camera can stream video in color or black and white. This type of camera typically displays color video during the day and black and white video at night to capture as much detail as it can of the scene.</li> </ul>                                                                                                    |
|                          | • <b>Color</b> — select this option if the camera can only stream video in color.                                                                                                    |
|                          | <ul> <li>Black and White — select this option if the camera can only stream video in<br/>black and white.</li> </ul>                                                                                                    |
|                          | <ul> <li>Thermal — select this option if the camera can stream forward looking<br/>infrared (FLIR) video.</li> </ul>                                                                                                    |
| Analytics Scene<br>Mode: | Select the location that best describes where the camera is installed.                                                                                                    |
|                          | <ul> <li>Outdoor — this option is suitable for most outdoor environments. This setting optimizes the camera to identify vehicles and people.</li> </ul>                                                                                                    |
|                          | <ul> <li>Outdoor High Sensitivity — only use this option if you require the system to<br/>be more sensitive than the Outdoor setting. This option is optimized to run<br/>with higher sensitivity for detecting people and vehicles in challenging<br/>outdoor scenes. This option may generate more false positives.</li> </ul>                                                                                             |
|                          | <ul> <li>Large Indoor Area — this option only detects people and is optimized to detect people around obstructions, like chairs and desks, if the head and torso are visible.</li> </ul>                                                                                                    |
|                          | <ul> <li>Indoor Overhead — this option is optimized for cameras mounted directly overhead and should only be used when a torso cannot be seen in the camera FoV. Any movement is assumed to be human. It can be used in areas with limited space but with high ceilings, or to monitor doors. It should not be used with the Avigilon Appearance Search feature, or to detect people traveling against the crowd.</li> </ul> |
| Enable Noise Filter      | Select the check box if the camera is too sensitive and falsely detects motion as                                                                                                    |

Analytic Settings 4

| Setting                       | Description                                                                                                    |
|-------------------------------|----------------------------------------------------------------------------------------------------|
|                               | classified objects.                                                                                                    |
| Display Classified<br>Objects | Select the check box to display bounding boxes around classified objects in recorded video.                                                                                                    |
| Sensitivity:                  | Enter a value between 1-10 to select how sensitive a camera is to tampering events.                                                                                                    |
|                               | Tampering is a sudden change in the camera field of view, usually caused by someone unexpectedly moving the camera. Lower the setting if small changes in the scene, like moving shadows, cause tampering events. If the camera is installed indoors and the scene is unlikely to change, you can increase the setting to capture more unusual events. |
| Trigger Delay:                | Enter a value between 2-30 to define how many seconds the camera will wait before sending tampering events. The default value is 8.                                                                                                    |
|                               | If the tampering ends before the trigger delay time has elapsed, no tampering events will be sent. If the time elapses but the tampering has not stopped, the events will be sent by the camera.                                                                                                    |
| Enable Self Learning          | Select the check box to enable self-learning. If you clear this check box, more classified objects may be falsely detected.                                                                                                    |

## Self-Learning

Self-learning is the ability of an Avigilon video analytics appliance or camera to perform self-adjustment of the scene. The video analytics device adjusts itself to the activity in its field of view. This can significantly improve the accuracy of classified object detection.

Self-learning can be enabled and disabled. Enable self-learning for all video analytic devices, except if:

- People or vehicles are not expected in the device's field of view.
- Objects move at different heights. For example, overhead pedestrian bridges, train platforms, hills and underpasses.
- The device is in Indoor Overhead mode. Self-learning is not used, even if enabled. All detected objects are classified as people. The Progress Bar will display 100% and cannot be reset.

For information on enabling self-learning, see Configuring Analytics Settings on page 42.

#### **Progress Bar**

A progress bar displays in the device's Analytics Settings. The following table describes each phase of learning progress.

| Learning Progress (%) | Description                                                                                     |
|-----------------------|-------------------------------------------------------------------------------------------------|
| 0 – 33                | The device is in the initial learning stage where it begins to gather information on the scene. |

Self-Learning 44

| Learning Progress (%) | Description                                                                                        |
|-----------------------|----------------------------------------------------------------------------------------------------|
| 34 – 66               | The device is adjusting itself using the data it has gathered on the average objects in the scene. |
| 67 – 100              | The device has established a high level of classified object detection accuracy.                   |

Learning progress depends on the amount of activity in the scene. Approximately 200 high-confidence detections are required for optimal self-learning calibration.

Self-learning requires full-body detections. The learning progress may never reach 100% if only partial bodies are detected in the device field of view. However, if the upper half of the body moves as expected, Classified Object Detection will not be affected.

After learning progress is complete, a device may still flag a false positive for Unusual Motion. You can use the Teach By Example feature to provide confirmed cases of people or vehicles. For more information, see *Teach By Example* on the next page.

#### **Unusual Motion Progress Bar**

The Unusual Motion algorithm analyzes motion-based activity and learns to identify rare events.

Initial learning progress can take up to 2 weeks to reach 100%, but events are reported while the device is learning. As soon as there is enough information about what is typical for a scene, you will see unusual motion events in your live and recorded video.

As the learning cycle continues towards 100%, the system will increase accuracy. The system continues to learn from patterns over time, even after reaching 100%.

#### **Resetting the Learning Progress**

During installation, a camera is frequently adjusted. Once this process is finalized, reset the camera's learning progress.

When reset, all learning data is cleared, allowing the device to re-learn the scene. You are able to prevent missed and false detections based on old data.

**Note:** Always reset the learning progress after a camera is physically moved or adjusted, or if the focus or zoom level is changed. Any change in the camera's field of view affects the video analytic results.

- 1. In the device Setup tab, click 3.
- 2. Below the self-learning Progress bar, click Reset.
- 3. Click Yes.

The learning progress is reset.

#### Teach By Example

Teach By Example helps Avigilon video analytics cameras learn the scene to improve classified object detection accuracy.

Teach By Example collects feedback by applying assigned Teach Markers in recorded video. While any user can assign the markers, administrators decide which markers are most useful considering the environment, lighting, and field of view for each camera. Teach By Example is not required for video analytics cameras, but will help reduce the number of false alarms after self-learning is complete or disabled.

#### **Assigning Teach Markers**

True and False markers can be applied by operators. The easiest way to apply these markers is to conduct a classified motion search.

- 1. In the New Task menu =, click \*// .
- 2. Select the camera you want to teach and select **Classified Object Motion**.
- 3. Adjust the search region of interest (ROI) to be slightly larger than the ROI typically used for analytic events from that camera.
- 4. Click Search.
- 5. Select a result and play the event.

When motion is detected, a bounding box will appear around the detected motion.

- 6. Click inside the bounding box and mark the motion as either **True** or **False**.
- 7. Repeat until at least 30 true and 30 false markers have been assigned.

#### Tip:

- Include True and False examples from scenes with different lighting.
- To find False markers, search for events longer than 2 seconds with a confidence level greater than 20%.

#### **Editing and Removing Teach Markers**

- 1. In the New Task menu \_\_\_\_, click **Site Setup**.
- 2. Select a video analytics camera, then click **Teach By Example** 
  - Click inside the bounding box to change if the marker is True, False, or Not Used to remove the marker.
  - Click **Clear All Markers** to remove the assigned markers. This will not remove markers that were already applied to the camera.

Teach By Example 46

• Click **Restore to Factory Default** to remove all applied markers.

**Note:** Always restore factory default settings after a camera is moved or adjusted, or if the zoom or focus have changed.

3. Apply the teach markers or close the Teach By Example tab.

#### **Applying Teach Markers**

After at least 30 True and 30 False markers are assigned, they can be applied. Once applied, the teach markers will remain on the camera even if the camera changes servers. Each camera can have a maximum of 200 True and 200 False markers.

- 1. In the New Task menu , click **Site Setup**.
- 2. Select a camera with assigned markers and click **Teach By Example**
- 3. Click Apply.

The assigned markers list is empty because the markers have been applied to the device. You can verify that the device was updated by checking the Teach Marker status.

#### **Teach Marker Status**

Review the camera's Teach Marker status to know when they were last applied or restored to factory default.

- 1. In the New Task menu \_\_\_\_\_, click **Site Setup**.
- 2. Select a camera, then click **Settings** 3.
- 3. In the Self Learning section, the **Teach Markers Applied:** area displays the date that markers were last applied or if the camera is in its Factory Default state.

**Note:** For cameras connected to a Rialto video analytics appliance, the Teach Markers Applied: field will display **Unknown**.

#### Configuring Rialto Video Analytics Appliances

To use a Rialto video analytics appliance, configure each connected camera channel for video analytics detection.

If you are configuring an analog video analytics appliance, ensure the cameras are physically connected to each camera channel before connecting the appliance to the system.

If you are configuring an IP video analytics appliance, any camera on the network can be digitally connected to the appliance camera channels. Before you complete this procedure, connect the required cameras first.

Applying Teach Markers 47

- 1. In the New Task menu \_\_\_\_, click **Site Setup**.
- 2. Select the appliance, then click .
- 3. Assign a camera to the channel. Skip this step if you are configuring an analog appliance.
  - From the Linked Camera: drop-down list, select a camera for this channel.

Only cameras connected to the same server are listed.

**Note:** If the camera you link to has a resolution higher than 2.0 MP, the video analytics appliance will use the camera's secondary video stream. This does not affect the resolution of recorded video.

After you select the camera, the dialog box expands to display the video analytic event settings.

- 4. Configure the available analytics settings. For more information, see *Configuring Analytics Settings* on page 42.
- 5. If you'll enable self-learning or configure video analytic events, skip this step.

For more information about self-learning, see Self-Learning on page 44.

For more information about video analytic events, see Analytic Events on page 63.

- 6. Click **Apply** to save your settings.
- 7. If you are prompted, allow the device to reboot.

# Users, Groups, and Permissions

Manage users, permission groups, and set up your corporate hierarchy.

# Adding a User

Add additional users with their own access.

- 1. In the New Task menu , click **Site Setup**.
- 2. Click
- 3. Click Add User.
- 4. Complete the User Information area.
- 5. Select the **Disable user** check box to create a profile, but prevent access.
- 6. In the Login Timeout area, select the **Enable login timeout** check box to set the maximum amount of time the Avigilon Control Center Client software can be idle before the user is automatically logged out of the application.

- 7. Select the **Member Of** tab to assign the user to a group.
  - a. Select access group check boxes to assign the user to that group.

**Tip:** Clicking on each access group displays the relevant group privileges and access.

- b. Return to the General tab.
- 8. In the Password area, complete the following fields:
  - Password: The password the user will use to gain access.
  - **Confirm Password:** Re-enter the password.

The password must meet the minimum strength requirements, defined by how easy it is for an unauthorized user to guess.

**Tip:** Try entering a series of words that is easy for you to remember but difficult for others to guess.

- Require password change on next login The user must replace the password after the first login.
- Password Expiry (Days): The number of days before the password must be changed.
- Password never expires The password will never need to be changed.
- 9. Click OK.

#### Editing and Deleting a User

You can edit and delete users as needed.

**Note:** You cannot edit or delete users that are above, or in the same ranked group as you. You cannot edit your own user account unless you belong to an Unranked group.

**Tip:** If a user has access to more than one site, the changes to the user need to be made on each site.

Editing and Deleting a User 49

- 2. In the Users tab, select a user then perform one of the following:
  - To edit the user's information, click Edit User. For details about options, see Adding a User on page 48.
  - If Two-Factor Authentication is enabled, and a user has lost their verification code, click Reset
     Two-Factor Key. On their next login, a new QR code will display.
  - To delete the user, click **Delete User**.

#### **Adding Groups**

Groups define which features users can access. You can further define privileges by assigning each group a rank, and setting rules on what a group can access.

- 1. In the New Task menu , click **Site Setup**.
- 2. Click .
- 3. Select the Groups tab, then click Add Group.
- 4. Select an existing group to use as a template for your new group, then click **OK**.
- 5. Add the following details in Edit Group:
  - a. Enter a group name.
  - b. Select a rank from **Rank:**. To edit or view the entire Corporate Hierarchy, click **//**.
  - c. Move the Min Password Strength: slider to define how strong each user's password must be.
  - d. To enable Two-Factor Authentication, select the Required check box.

Users will need an authenticator app on their mobile device to scan a QR code before they can log into a site.

Ensure your servers sync to a real-time source. If the time on the user's device does not match, they will not be able to log in. Verfication codes are only valid within 5 minutes.

**Note:** The default administrator will be able to log in to a site without Two-Factor Authentication, even if it is enabled for their group.

**Important:** Users with Two-Factor Authentication enabled will not be able to use the ACC Mobile 3 app or the ACC Virtual Matrix software.

e. Select the required **Group Privileges:** and **Access Rights:** for the group. For more information, see *Group Privileges* on the next page.

Adding Groups 50

- 6. Click **Enable Dual Authorization** to configure Dual Authorization settings. When enabled, users cannot review recorded video without permission from the authorizing group.
  - a. Click the toggle to enable Dual Authorization. Click again to disable Dual Authorization.
  - b. Select which groups can authorize users.
  - c. Click OK.
- 7. In the **Members** tab, add users to the group.

If a user is added to the group through Add/Edit User, the user is automatically added to the group's Members list.

- a. Click Add User.
- b. Select the users from this site to include in this group or use Search... to refine results.
- c. Click Add. The users are added to the Members list.
- 8. Click **OK** to save the new group.

#### Editing and Deleting a Group

You can change the permissions for users by editing their access group.

- 2. Select Groups.
- 3. Select a group and do one of the following:
  - To edit the group, click . For details about the configurable options, see *Adding Groups* on the previous page.
  - To delete the group, click —.

Note: Default groups cannot be deleted.

#### **Group Privileges**

To learn how to add a group, see Adding Groups on the previous page.

| Group Privileges         | Description                                                                                     |
|--------------------------|-------------------------------------------------------------------------------------------------|
| View live images         | Allows users to watch a camera's live video stream in a View.                                   |
| Use PTZ controls         | Allows users to use a camera's PTZ controls.                                                    |
| Lock PTZ controls        | Allows users to lock a camera's PTZ controls.                                                   |
| Trigger manual recording | Allows users to record video outside of a camera's recording schedule while watching video in a |

Editing and Deleting a Group 51

| Group Privileges                          | Description                                                                                                    |
|-------------------------------------------|----------------------------------------------------------------------------------------------------|
|                                           | View.                                                                                                    |
| View high-resolution images               | If there are multiple video resolution streams, allows users to watch, export, and archive a camera's high-resolution video stream. |
| View recorded images                      | Allows users to watch a camera's recorded video in a View.                                                                          |
| Export images                             | Allows users to export recorded images.                                                                                             |
| View images recorded before login         | Allows users to view images recorded before their current login session.                                                            |
| Create teach markers                      | Allows users to assign Teach Markers in recorded video.                                                                             |
| Manage user sessions                      | Allows users to log other users out of the site.                                                                                    |
| Setup devices                             | Allows users to configure cameras.                                                                                                  |
| Setup general settings                    | Allows users to edit a camera's General dialog box.                                                                                 |
| Setup network settings                    | Allows users to edit the Network dialog box.                                                                                        |
| Setup image and display settings          | Allows users to edit the Image and Display dialog box.                                                                              |
| Setup compression and image rate settings | Allows users to edit the Compression and Image Rate dialog box.                                                                     |
| Setup image dimension settings            | Allows users to edit the Image Dimensions dialog box.                                                                               |
| Setup motion detection settings           | Allows users to edit the Motion Detection dialog box.                                                                               |
| Setup privacy zone settings               | Allows users to edit the Privacy Zones dialog box.                                                                                  |
| Setup manual recording settings           | Allows users to edit the Manual Recording dialog box.                                                                               |
| Setup analytics settings                  | Allows users to edit the Analytic Events dialog box.                                                                                |
| Setup teach by example                    | Allows users access to the Teach By Example tab, and the ability to apply or remove Teach Markers from an analytics device.         |
| Setup PTZ settings                        | Allows users to edit PTZ presets and tours.                                                                                         |
|                                           |                                                                                                    |

Group Privileges 52

| Group Privileges                       | Description                                                                  |
|----------------------------------------|------------------------------------------------------------------------------|
| Setup sites                            | Allows users to configure sites.                                             |
| Setup name                             | Allows users to edit the site name.                                          |
| Manage site                            | Allows users to add and upgrade servers in a site.                           |
| Setup site view                        | Allows users to organize the order of cameras in the System Explorer.        |
| Setup user and group settings          | Allows users to edit the Users and Groups dialog box.                        |
| Setup corporate hierarchy              | Allows users to edit the Edit Corporate Hierarchy dialog box.                |
| Setup alarm management settings        | Allows users to edit the Alarms dialog box.                                  |
| Setup external notification settings   | Allows users to edit the External Notifications dialog box.                  |
| View site logs                         | Allows users to view Site Logs.                                              |
| Connect and disconnect devices         | Allows users to connect and disconnect cameras and other devices to servers. |
| View Site Health                       | Allows users to see Site Health details.                                     |
| Setup servers                          | Allows users to configure servers.                                           |
| Manage server                          | Allows users to edit the server name.                                        |
| Setup schedule settings                | Allows users to edit the camera Recording Schedule.                          |
| Setup recording and bandwidth settings | Allows users to edit the camera Recording and Bandwidth settings.            |
| Setup Storage Management               | Allows users to set up Scheduled Archive.                                    |
| Backup settings                        | Allows users to back up server settings.                                     |
| Setup server analytics                 | Allow users to configure analytics on supported servers.                     |

# Resetting a Password

Only administrators can reset a user's password.

Resetting a Password 55

**Note:** To maintain strict security, administrator passwords can only be reset by Avigilon Technical Support.

- 1. In the New Task menu \_\_\_\_, click **Site Setup**.
- 2. Select your site, then click 🏝.
- 3. In the Users tab, double-click a user.
- 4. Click **Change Password** and enter a new password.
- 5. Click **OK** to save the new password.

**Tip:** Select the **Require password change on next login** to let the user update their credentials after they log in.

6. Click OK.

#### Managing User Connections

If an operator leaves themselves logged in, or there are simply too many users logged in at one time, you can log them out.

- 1. In the New Task menu, click 🚠 .
- 2. Select a site from the System Explorer to display all current users on the right.
  - Users that share a login are separated by User Name and Machine Name
  - Login Duration displays how long that user has been logged in to the site.
- 3. Select a user to log out and click Log Users Out.

### Corporate Hierarchy

You can set up a Corporate Hierarchy in the system to reflect your organization's structure.

Rank groups to help define what group members have access to. Users cannot see groups of equal or higher rank than the group they belong to. If users belong to multiple groups of different ranks, they will be able to view all ranks below the highest rank they belong to. For more information, see *Ranks* on the next page.

#### **Setting Up a Corporate Hierarchy**

Assign ranks to users and groups to establish a Corporate Hierarchy.

Managing User Connections 54

- 1. In the New Task menu \_\_\_\_, click **Site Setup**.
- 2. Click .
- 3. In the Group tab, select a group and click **Edit Group**.

If you have not yet created a Corporate Hierarchy, you will be prompted to create one. Click Yes.

The default and highest rank is Global. It can be renamed, but not deleted.

- 5. Select a rank, then click **Add** to add a subordinate rank below it in the hierarchy.
- 6. To rename a rank, double-click the name and enter the new one. Clicking outside the text field will save the change.

Note: Ranks cannot be moved within the Corporate Hierarchy.

- 7. To delete a rank, select it and click **Delete**. Any subordinate ranks will be deleted.
- 8. Click **OK** to save your changes.

You can now assign ranks to groups. For more information, see Adding Groups on page 50.

#### Ranks

Ranks within Corporate Hierarchy represent the permission levels of your organization.

Global is the default, and also highest rank in the Corporate Hierarchy.

To further explain ranks, we'll use this example. **Canada** is the highest, Global rank while **West Coast** and **East Coast** are equal rank, below **Canada**. Users in **East Coast** cannot edit ranks below **West Coast**.

Ranks 55

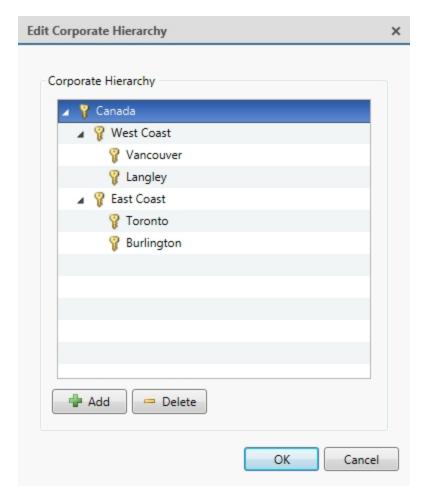

#### **Unranked Groups**

The Unranked groups are outside the Corporate Hierarchy and cannot be deleted or edited. Users belonging to Unranked groups are able to create and edit any ranked or Unranked groups and users.

The default groups Administrators, Power Users, Restricted Users, and Standard Users are Unranked.

#### **Deleted Ranks**

If a rank is deleted, groups in this rank are removed from the hierarchy and assigned the lowest rank possible. Those users are only visible to Unranked and Global users.

Unranked and Global users can reassign group ranks at any time. Members of the orphaned rank have no Setup user and group settings privileges but will retain basic privileges.

Deleting a rank will delete all subordinate ranks. Remotely synchronized users and groups may become inaccessible.

# **ACM<sup>™</sup> Appliances**

A site can connect to a single Access Control Manager (ACM) appliance. Once connected, you can import ACM roles, link cameras to doors, and add rules for ACM events.

Unranked Groups 56

# **Customizing ACC**

Create custom events, notifications, and alarms to enhance your site's security. Configure camera and display settings and manage licensed features like license plate recognition, maps, and the ACC Virtual Matrix.

# **Display Settings**

You can select a theme for the Client software, update the Site View to change the order of the System Explorer, and configure how the Client software displays video.

#### Changing the Application Theme

You can adjust whether the application display uses a light or dark theme. By default, the light theme is used.

Use a dark theme to reduce eye strain when using the software in a dark room.

- 1. In the top-right corner of the ACC Client, select  $\bigcirc$  > Client Settings.
- 2. In the Display tab, select a theme.
- 3. Click **OK** to save your changes.

### Editing the Site View

You can change your site organization in the View tab to reflect how your system is set up.

By default, all cameras are listed in alphabetical order by site in the System Explorer. In the Site View Editor, you can organize the System Explorer to display cameras by location and group items for convenience. You can also hide cameras that are not relevant to an ongoing investigation.

The site cannot be moved or re-organized.

**Note:** These settings only affect the System Explorer in the View tab.

Customizing ACC 57

- 1. In the New Task menu \_\_\_\_, click **Site Setup**.
- 2. Click .
- 3. Edit your layout.
  - To add a folder, click + . Folders are only visible in the View tab.

    Double-click the folder to change its name.
  - Click and drag items to move their location.
  - Use  $\uparrow$   $\downarrow$  to move one element at a time.
  - To sort the layout alphabetically, click ♥•. To sort a single folder, select an element within the folder then click ♥•.
  - To delete a folder, select the folder and click \_\_\_\_. The elements inside the folder will move to the bottom of the layout.
  - Expanded or collapsed folders will appear that way when users log in to the site. Users can still collapse or expand folders in the System Explorer.
- 4. Click **OK** to save your changes.

When you open a new View tab, the System Explorer displays your latest changes.

#### Changing the Video Display Settings

There are multiple settings that impact color and quality of the image displayed from a camera. These settings do not impact quality or image rate on the server.

- 1. Click **O** > Client Settings > Display.
- 2. Update any of the following settings.
  - Display Deinterlaced Images Smooths the blur occasionally seen in analog video.
  - Display Logical IDs Displays the Logical ID next to the device name in the System Explorer.
  - **Display Device Preview** Displays live video while hovering over a device in the System Explorer.
  - **Display Quality:** Adjusts image quality based on bandwidth or processing power. Increasing the quality allows you to make out objects and faces while lowering quality is better for viewing moving events.
  - **Display Adjustment Settings:** Changes the levels of contrast and brightness or restores the factory default. Make small changes at a time. If video is displayed in a View tab, the new

settings will not take effect until the Restore Defaults option is selected in the image panel.

**Tip:** You can adjust these settings per image panel by right-clicking and selecting **Display Adjustments...**.

3. Click **OK** to save.

#### Video Overlays

Overlays display additional contextual information over video.

- 1. Click **Q** > Client Settings > Overlays.
- 2. Enable any of the following overlays.
  - **Device Name** Displays the device's assigned name.
  - **Device Location** Displays the custom location of the device.
  - Playback Timestamp Displays either the device's local timestamp or your local timezone during recorded playback.
  - **Live Timestamp** Displays either the device's local timestamp or your local timezone during live playback.
  - Record Indicator Displays recording status.

**Note:** Record Indicator must be displayed to enable manual recording. For more information, see *Manually Recording Video* on page 76.

- Motion Activity Highlights motion.
- Video Analytics Activity Highlights people and vehicles. For video analytics devices.
- 3. Click OK to save.

## Changing Day/Night Mode

If the camera supports day/night control from the image panel, one of the following icons is displayed in the lower-right corner of the image panel. The icon that is displayed reflects the current setting.

Day/night mode uses a camera's built-in IR cut filter to help capture high quality images based on the amount of light in the scene. Most cameras provide you with the ability to set day/night mode from the Image and Display dialog box, but only some give you the ability to change this setting from the image panel.

The image panel setting is applied to all user views and will be seen in recorded video.

In the lower-right corner of the image panel, click the **Set Day/Night Mode** button and select one of the following:

Video Overlays 59

- Automatic Allow the camera to control the infrared cut filter based on the amount of light in the scene.
- **Day Mode** The camera will only stream in color and the IR cut filter is disabled.
- **Night Mode** The camera will only stream in black and white, and the IR cut filter is enabled to capture near infrared light.

# **Using Digital Defog**

If a camera supports digital defog, the icon is displayed in the image panel. Digital defog uses an image processing algorithm to increase image quality when dealing with rain, mist, or foggy conditions. Digital defog is disabled by default.

The digital defog levels in the image panel are applied to all user views and will be seen in recorded video.

- In the lower-right corner of the image panel, click  $\stackrel{\text{def}}{=}$  to enable digital defog.
- To change the digital defog level, move the slider.
   If the connected device supports discrete levels, the slider will snap to the nearest level.
- If the connected device supports automatic adjustments, click the digital defog button until is displayed to enable automatic digital defog.
- To disable digital defog, click the digital defog button until  $\stackrel{\text{def}}{=}$  is displayed.

#### **Dewarping Fisheye Displays**

If your camera uses a fisheye or panomorph lens, you can dewarp the image from the ACC Client software.

- 1. In the New Task menu , click **Site Setup**.
- 2. Select a camera, then click **Image and Display**
- 3. In the **View Perspective:** drop-down list, select the camera's orientation.
  - **Floor** Positioned lower, the camera is looking up.
  - Ceiling Positioned higher, the camera is looking down.
  - Wall The camera is looking towards the horizon.
- 4. Click **Apply** to refresh the view and **OK** to finish editing.

#### Zooming and Focusing the Camera Lens

If the camera has remote zoom and focus capabilities, they can be controlled through the Image and Display settings.

Using Digital Defog 60

- 1. In the camera Setup tab, click .
- 2. If the camera has a built-in auto-focus feature, choose one of the following:
  - **Continuous Focus** The camera will automatically focus itself whenever the scene changes. Skip the remaining steps.
  - Manual Focus You can manually focus the camera through the Focus: buttons.
- 3. While you watch the preview in the image panel, complete the following steps to zoom and focus the camera:
  - a. Use the **Zoom:** buttons to zoom in to the distance you want to focus.
- 4. In the **Iris:** drop-down list, select **Open**. When the iris is fully open, the camera's depth of field is the shortest.
- 5. Use the **Focus:** buttons until the image becomes clear.

| Button       | Description                                         |
|--------------|-----------------------------------------------------|
| Auto Focus   | The camera will automatically focus one time.       |
| 0            | The camera will focus as close to zero as possible. |
| « <u>*</u>   | Large step toward zero.                             |
| < <u>*</u>   | Small step toward zero.                             |
| <u> </u>     | Small step toward infinity.                         |
| <u>**</u> ** | Large step toward infinity.                         |
| 00           | Infinity.                                           |

Click Apply to Devices... to apply the same settings to other cameras of the same model.

6. Click OK.

# Measuring Pixels in the Field of View

When setting up a camera for video analytics or License Plate Recognition (LPR), it is important to have a minimum number of pixels in the target area to improve detection results. For example, you may want to ensure that there are enough pixels to detect a person's face or a license plate in the field of view (FoV).

For cameras that have video analytics or LPR enabled, you can measure the number of pixels in a target area.

**Tip:** For pixel guidelines, refer to Designing a *Site with Avigilon Video Analytics and H3 LPC Camera Kit* and *ACC 6 License Plate Reader Engine Site Design* on **avigilon.com.** 

Note: Fisheye cameras and cameras connected to a video analytics appliance are not supported.

#### To measure pixels:

In the camera Setup tab, click .
 The Image and Display dialog box is displayed.

2. In the toolbar, click  $\mathbf{P}_{\mathbf{x}}$  .

A purple overlay appears over the camera's FoV. The live video is paused so you can measure the number of pixels an object of interest covers within the FoV.

- 3. To resize the overlay, click and drag the corners.
- 4. To move the overlay, click and drag within the overlay.

The number of pixels used for video analytics, LPR, or both applications is displayed. The number of pixels may differ for each application depending on the camera resolution.

Note: While using the pixel measuring tool, you cannot edit other Image and Display settings.

5. Click **P** to hide the pixel measuring overlay and continue streaming live video.

# Configuring Infrared LEDs

You can enable or disable IR LEDs on the H4 Multisensor camera's exterior from the ACC Client software. Disable IR LEDs to prevent reflections off nearby objects from compromising a camera's image.

- 1. In a View tab, open the camera in an image panel.
- 2. Right-click the image panel and select Infrared LEDs....
- 3. In the following popover:
  - Select the IR LEDs you want to enable.
  - Clear the IR LEDs you want to disable.
- 4. Click Apply.

Configuring Infrared LEDs 62

#### Displaying Video Analytics Activity

**Note:** Certain options are only available if supported by the device.

When adding Avigilon self-learning video analytics cameras, you can choose to display the bounding boxes that highlight video analytics activity. By default, this setting is enabled, and bounding boxes will appear around detected objects and in AVI video export. When disabled, cameras will still detect events, but will not display the boxes outside of searches.

**Tip:** To change this setting for all cameras, change the Video Analytics Activity overlay option in Client Settings. For more information, see *Video Overlays* on page 59.

- 1. In the device Setup tab, click ...
  The Settings dialog box opens.
- 2. Select the **Display Classified Objects** check box to enable bounding boxes. Clear the box to disable the display.
- 3. Click OK.

#### **Events and Rules**

Configure analytic and motion detection events, which can be used to set up rules. Rules allow you to select a set of actions that occur in response to events.

# **Analytic Events**

You can define analytic events on each Avigilon self-learning video analytics device.

#### **Adding an Analytic Event**

- 1. In the New Task menu \_\_\_\_, click **Site Setup**.
- 2. Select a camera, then click 4.
- 3. Click Add.
- 4. Enter a name for the event.
- 5. Select the **Enabled** check box. If the check box is clear, the video analytics event will not detect or trigger any events.
- 6. Select an **Activity:**. For a description of each option, see *Analytic Event Descriptions* on the next page.

7. Configure the green overlay to specify the region of interest (ROI).

**Note:** Analytic events are only triggered if the bottom center of the detected object's bounding box is in the ROI or crosses the beam.

- 8. Select the **Object Types:** the event applies to.
- 9. Click **Show Advanced Options** and configure the available settings:
  - **Sensitivity:** The likeliness of an object to trigger the event. The greater the sensitivity, the more likely an event will be triggered for objects detected with low confidence. The default is 8.
  - **Number of Objects:** The number of objects required to trigger the event.
  - Threshold Time: The minimum duration of the event before the system triggers an event. The default is 0-30 seconds depending on the activity.
  - **Timeout:** The maximum duration of the event. Events that are still active after this time will trigger a new event. The default value is 60 minutes.
  - **Prohibited Direction:** The arrow in the circle defines the direction that objects should not be traveling.
- 10. Click **OK** to save your settings.

#### **Editing and Deleting Video Analytics Events**

- 1. In the New Task menu , click **Site Setup**.
- 2. Select a camera, then click
- 3. Select an event from the Analytics Events: area.
  - To edit the event, click and make the required changes.

**Note:** If you change the name of the event, any rules or alarms linked to the event may no longer work.

To delete the video analytics event, click =.

# **Analytic Event Descriptions**

The following table shows the Activity: options that can be used when configuring analytic events. For more information and advanced options, see *Analytic Events* on the previous page.

**Note:** The region of interest (ROI) is like a rug or tripwire. Events are only triggered if the bottom center of the detected object's bounding box is in the ROI or crosses the beam.

| Activity:                     | Description                                                                                                    |
|-------------------------------|----------------------------------------------------------------------------------------------------|
| Objects in area               | The event is triggered when the selected number of objects are present in the ROI for longer than the threshold time. The object can appear from within the ROI or enter from outside. |
|                               | Only one event is activated when the specified number of objects are detected in the area. Additional objects in the area will not trigger additional events.                          |
| Object loitering              | The event is triggered for each object that stays within the ROI longer than the threshold time. Each object triggers a separate event.                                                |
|                               | The event resets when the object leaves the ROI or the event times out.                                                                                                    |
| Objects crossing beam         | The event is triggered when the specified number of objects have crossed the beam in the specified direction within the threshold time.                                                |
|                               | If the number of objects is 1, the event is triggered after the threshold time elapses.                                                                                                |
|                               | $\circ$ To change the direction of the beam, click $ lackbox{lack} $ .                                                                                                    |
|                               | $\circ$ To detect objects traveling in either direction of the beam, click $\ \ \ \ \ \ \ \ \ \ \ \ \ \ \ \ \ \ \$                                                                     |
| Object appears or enters area | The event is triggered once for each object in the ROI for longer than the threshold time. The object can appear from within the ROI or enter from outside the ROI.                    |
|                               | This video analytic event causes many alarms. For example, if 20 objects are detected within the ROI, 20 events are triggered – one for each object.                                   |
| Object not present in area    | The event is triggered when no objects are present in the ROI for longer than the threshold time.                                                                                      |
| Objects enter area            | The event is triggered when the specified number of objects are detected in the field of view (FoV) then enter the ROI within the threshold time.                                      |
|                               | If the number of objects is 1, the event is triggered after the threshold time elapses.                                                                                                |
|                               | The ROI must be smaller than the camera FoV to detect the object before it enters the ROI. Objects that appear from within the ROI will not trigger an event.                          |
|                               | Only one event is activated when the specified number of objects are detected in the area. Additional objects in the area will not trigger additional events.                          |
| Objects leave area            | The event is triggered when the specified number of objects are detected inside the ROI then leave the ROI within the threshold time.                                                  |
|                               | If the number of objects is 1, the event is triggered after the threshold time elapses.                                                                                                |

Analytic Event Descriptions 65

| Activity:                                                                                                    | Description                                                                                                    |  |
|----------------------------------------------------------------------------------------------------|----------------------------------------------------------------------------------------------------|--|
|                                                                                                    | The ROI must be smaller than the FoV of the camera.                                                                                                    |  |
| Object stops in area  The event is triggered if a classified object is detected moving wi then stops moving for longer than the threshold time. One event is for each object that stops. An object can only be tracked for up to |                                                                                                    |  |
| Direction violated                                                                                                    | The event is triggered for each object that moves within 22 degrees of the prohibited direction for longer than the threshold time. One event is activated for each classified object that moves in the prohibited direction. |  |

#### **Motion Detection Events**

You can configure the system to generate motion events that can be used when searching video or to trigger notifications and rules.

There are two types of motion detection available:

- Classified Object Motion Detection analyzes the video and only reports the motion of vehicles or persons. This option is only available to Avigilon self-learning video analytics devices.
- **Pixel Motion Detection** observes the video stream as a whole and considers any change in pixel as motion in the scene. This option is available to most cameras that are connected to the system.

#### **Setting Up Pixel Motion Detection**

Set up pixel motion detection to define motion events. Motion events can be used when searching recorded video, or to trigger notifications and rules.

- 1. In the New Task menu \_\_\_\_, click **Site Setup**.
- 2. Select a camera, then click
- 3. In the **Pixel Motion Detection** tab, define the region of interest (ROI) where motion is detected. A motion event is generated for changes in any pixel within this ROI.

**Tip:** The motion detection area should avoid reas prone to continuous pixel motion — like TVs, computer monitors, trees and moving shadows. These areas tend to trigger motion recording even though the motion activity may be insignificant.

- click and drag to add a new pixel motion detection area. You can draw multiple overlays to define the pixel motion detection area.
- click and drag to exclude areas from the pixel motion detection area.

Motion Detection Events 66

- manually draw pixel motion detection areas.
- $\square$  select the entire image panel for pixel motion detection.
- ullet  $oxedsymbol{oxtime}$  clear the image panel of all pixel motion detection areas.
- 4. Define how sensitive the system should be to pixel motion.
  - Sensitivity: adjust how much each pixel must change before it is considered in motion.

When the sensitivity is High, small movements like dust floating immediately before the camera lens are detected.

• **Threshold:** — adjust how many pixels must change before the image is considered to have pixel motion.

When the threshold is High, only large movements like a truck driving across the scene are detected.

**Tip:** The **Motion** indicator above the Threshold: slider indicates how much motion is occurring in the current scene. The camera will only detect pixel motion if the Motion indicator moves to the right of the Threshold: marker.

- **Pre-Motion Record Time:** and **Post-Motion Record Time:** specify how long video is recorded before and after the pixel motion event.
- 5. Click **OK** to save your settings.

#### **Setting Up Classified Object Motion Detection**

Set up classified object motion detection to define classified object motion events. Motion events can be used when searching recorded video, or to trigger notifications and rules.

- 1. In the New Task menu \_\_\_\_, click **Site Setup**.
- 2. Select a camera, then click (\*).
- 3. In the **Classified Object Motion Detection** tab, configure the green overlay to define the region of interest (ROI) where motion is detected.

**Note:** Motion events are only triggered if the bottom center of the detected object's bounding box is in the ROI.

- To change the shape or size of the overlay, click and drag the markers on the border. Extra markers are automatically added to help you fine tune the shape of the overlay.
- To move the overlay, click and drag.
- To add an exclusion area, click . The red exclusion area is added inside the overlay.

  Classified object motion is *not* detected in exclusion areas.
  - Move and resize the exclusion area as required then click anywhere on the green overlay.
  - To edit an exclusion area, double-click the exclusion area then modify as required.
  - To delete the exclusion area, select an exclusion area then click  $oxed{ extbf{X}}$  .
- 4. Define the objects that are detected by the system.
  - Object Types: select whether the motion event applies to people or vehicles or both.
  - Sensitivity: move the slider to adjust how likely the system is to generate a motion event.

If you set the slider to the left, the device will generate fewer motion events for objects detected with higher confidence. Use this setting for scenes with a high level of activity.

If you set the slider to the right, the device will generate more motion events for objects detected with lower confidence. Use this setting for scenes with little activity.

If the slider is set too low, the system may miss classified object motion. If the slider is set too high, the system may generate a higher number of false detections.

- Threshold Time: enter how long an object must move before a motion event is generated.
- Pre-Motion Record Time: and Post-Motion Record Time: enter how long video is recorded before and after a motion event.
- 5. Click **Apply** to save your settings.

### **Nofitications and Alarms**

Configure notifications to alert users of important events.

#### **Alarms**

Alarms are custom rules for cameras and devices that immediately bring suspicious activity to the attention of a user. Alarms can be monitored in the ACC Mobile 3 app, available for free on the App Store and Google Play™ store.

Nofitications and Alarms 68

#### **Adding an Alarm**

- 1. In the New Task menu \_\_\_\_, click **Site Setup**.
- 2. Click **Alarms**
- 3. Click Add.
- 4. Choose the trigger source for your alarm.
  - Motion Detection Motion is detected across the camera's field of view.
  - Video Analytics Event A custom event has been triggered on an anlytics-enabled camera.
  - **Digital Input Activation** A signal was detected from an active device on the site.
  - License Plate Watch list Match A camera has detected a registered license plate.
     Enterprise license required.
  - POS Transaction Exception A POS source has detected an exception to the transaction rules. Enterprise License required.
  - Device Error A device has lost connection, failed to complete a task, or is at risk of tampering.
  - **System Error** The server has unexpectedly disconnected, storage has encountered a problem, or your licenses have expired.
  - External Software Event An event from a custom integration has been triggered.
- 5. Select which devices will be involved in the alarm. Click Next.
- Enter a Pre-Alarm Record Time: for how long to record before an alarm is triggered, and the Recording Duration:. Click Next.
- 7. Add the users and groups that will receive notifications about the alarm. Click Next.

**Tip:** Users with no wait time will be informed of an alarm immediately.

- 8. Select which actions should be taken when acknowledging the alarm. Click Next.
- 9. Name the alarm, assign a priority, and add a schedule.
- 10. Click Finish.

#### **Editing and Deleting Alarms**

- 1. In the New Task menu \_\_\_\_, click **Site Setup**.
- 2. Select your site and click
- 3. Click on one of your existing alarms. Click Add.
- 4. Select an alarm and click **Edit** to update or **Delete** to remove the alarm.
- 5. Click Finish to save changes.

#### **Email Notifications**

You can automatically email individuals and groups when events occur.

Adding an Alarm 69

- 1. In the New Task menu \_\_\_\_, click **Site Setup**.
- 2. Click **External Notifications**

#### **Configuring the Email Server**

When generating email notifications, the ACC Client must have access to an email server.

- 1. In the Email Server tab, configure the following.
  - Sender Name: The name that will be displayed in each email.
  - Sender Email Address: The email address that will be displayed in each email.
  - **Subject Line:** The subject displayed in each email.
  - **SMTP Server:** The server address used by the site.
  - **Port:** The SMTP port number.
  - Timeout (seconds): The maximum time a server will spend trying to send an email.
- 2. If the email server uses encryption, select the **Use secure connection (TLS/SSL)** check box. For servers that use STARTTLS encryption, select the **Use STARTTLS** check box.
- 3. If the email account has a username and password, select **Server requires authentication** check box and enter the credentials.
- 4. Click OK.

#### **Adding Recipients**

- 1. In the **Email Notifications** tab, click **Add**.
- Name the new email group and add the recipient information.
  - Add Email Manually add a single email.
  - Add User/Group Include a user or group's email.
- 3. Select the Email Trigger and customize which cameras, devices, or transactions will be included. For more information, see *Email Notification Triggers* below.
- 4. Select a schedule and enter a limit on email frequency.
- 5. Click OK.

#### **Editing Email Notifications**

- 1. In the New Task menu , click **Site Setup**.
- 2. Select your site and click **External Notifications** ...
- 3. Select an email group and makes your changes, or click **Remove** to delete the group.
- 4. Click OK.

#### **Email Notification Triggers**

The following table describes the email notification trigger options that are available when setting up an email notification. For more information, see *Email Notifications* on the previous page.

Configuring the Email Server 70

| Email Notification Trigger | Description                                                                                        |  |
|----------------------------|----------------------------------------------------------------------------------------------------|--|
| System event               | Email notifications are sent when one of the following rule events occurs:                         |  |
|                            | Server application starting up                                                                     |  |
|                            | Server application shutting down                                                                   |  |
|                            | Server application terminated unexpectedly                                                         |  |
|                            | <ul> <li>Server application low on resources</li> </ul>                                            |  |
|                            | Server application installation error                                                              |  |
|                            | Server connection lost                                                                             |  |
|                            | Server hardware event                                                                              |  |
|                            | <ul> <li>Connection created to standby server</li> </ul>                                           |  |
|                            | <ul> <li>Connection removed from standby server</li> </ul>                                         |  |
|                            | Connection failed                                                                                  |  |
|                            | Connection restored                                                                                |  |
|                            | Network connection found                                                                           |  |
|                            | <ul> <li>Network connection lost</li> </ul>                                                        |  |
|                            | <ul> <li>Network packet loss acceptable</li> </ul>                                                 |  |
|                            | <ul> <li>Network packet loss unacceptable</li> </ul>                                               |  |
|                            | License expires soon                                                                               |  |
|                            | License expired                                                                                    |  |
|                            | Database error                                                                                     |  |
|                            | Data initialization error                                                                          |  |
|                            | Data volume size reduced                                                                           |  |
|                            | Data write error                                                                                   |  |
|                            | Data upgrade started                                                                               |  |
|                            | Data upgrade completed                                                                             |  |
|                            | Data upgrade failed                                                                                |  |
|                            | Data volume failed                                                                                 |  |
|                            | Data volume recovered                                                                              |  |
|                            | Data recovery started                                                                              |  |
|                            | Data recovery completed                                                                            |  |
|                            | Data recovery failed                                                                               |  |
|                            | Firmware upgrade failed                                                                            |  |
|                            | Recording interrupted                                                                              |  |
|                            | Recording resumed                                                                                  |  |
| Motion detected on _       | An email notification is sent when camera motion detection has started. You can select the camera. |  |

Email Notification Triggers 7

| Email Notification Trigger   | Description                                                 |
|------------------------------|-------------------------------------------------------------|
| Digital input activated on _ | An email notification is sent when a digital input has been |
|                              | activated. You can select the digital input.                |

### **Joystick Settings**

There are two types of joysticks supported by the ACC Client: standard Microsoft DirectX USB joysticks and the Avigilon USB Professional Joystick Keyboard.

Use the Joystick settings to configure your joystick options.

# Configuring an Avigilon USB Professional Joystick Keyboard for Left-Hand Use

The Avigilon USB Professional Joystick Keyboard is a USB add-on that contains a joystick for controlling zooming and panning within image panels, a jog shuttle for controlling the Timeline, and a keypad programmed with the ACC Client software keyboard commands. For more information about the keypad commands that control the ACC Client software, see *Keyboard Commands* on page 93.

By default, the keyboard is installed in right-hand mode. Change the Joystick settings to configure it for left-hand mode.

- 1. Connect the keyboard.
- In the top-right corner of the ACC Client, select > Client Settings > Joystick.
   If the keyboard is not automatically detected, an error message is displayed. Click Scan for Joysticks....
- 3. Select the **Enable left-hand mode** check box.
- 4. Click **OK**. The keyboard is now configured for left-hand mode.
- 5. Rotate the keyboard until the joystick is on the left and the jog shuttle is on the right. Reinstall the keypad cover with the View button labels at the top.

For more information about the Avigilon USB Professional Joystick Keyboard, see the installation guide that is included with the device.

#### Configuring a Standard USB Joystick

Use the Joystick settings to configure the buttons used in your standard Microsoft DirectX USB joystick.

Joystick Settings 72

- 1. Connect the joystick.
- 2. In the top-right corner of the ACC Client, select 🗢 > Client Settings > Joystick.
- 3. If the joystick is not automatically detected, an error message will appear. Click **Scan for Joysticks...**.
- 4. Choose an action for each button on the joystick:
  - a. Press a button on the joystick to highlight its label in the dialog box.
  - b. Select an action for the button from the drop-down list.
    - Options include ways to control recorded video, Views, image panels, instant replay, audio, snapshots and PTZ.
  - c. Repeat this procedure for each button on the joystick.
- 5. Click OK.

# Using ACC

For operators who spend time monitoring live and recorded video or investigating events, this section covers how to control and search video, use devices, and export clips.

### **Managing Views**

Operators can monitor live and recorded video in a View tab. The View tab contains a layout of image panels that lets you organize how video is displayed.

You can share Views with other users during investigations.

### Adding and Removing Cameras

At any point in time, you can add and remove cameras to your View using your System Explorer.

• Click and drag a camera from the System Explorer to an empty image panel in the View tab.

**Tip:** You can view the same camera in multiple image panels to maintain different zoom levels.

ullet To remove the camera, in the top-right corner of the image panel click old X .

# **Maximizing Image Panels**

In the top-right corner of the image panel, click to maximize the video. Click to return to the previous size.

#### **Cycling Cameras**

**Note:** You can only cycle through cameras with a Logical ID. For more information, see *Setting a Device's Identity* on page 31.

When there are many cameras across your site, cycle through those cameras to preview video before opening them in a new image panel.

- Hold / and press + to preview the next camera.
- Hold / and press to preview the previous camera.

For more shortcuts, see Keyboard Commands on page 93.

Using ACC 74

#### Adding and Removing Views

In the ACC Client software, you'll use Views to monitor video. Each View is its own tab and can display multiple different cameras.

- 1. Click to add another View.
- 2. To close a view, click X.

For more information, see Adding and Removing Cameras on the previous page.

### **Maximizing Views**

In the toolbar, click L to maximize the View. Click Tr to return to the previous size.

### Cycling Views

If you have multiple View tabs open, you can cycle through them by displaying each one a few seconds at a time.

- 1. Access cycle settings by clicking  $\bigcirc$  > Client Settings > General.
- 2. Set the Cycle dwell time: to decide how long a camera will display.
- 3. Click OK.
- 4. In your View tab, click \(\frac{1}{2}\) to enable cycling. Clicking again will disable cycling.

### View Layouts

Customize the number and shape of image panels in your View by editing the View Layout.

- 2. Select a configured layout or click **Edit Layouts** to create a custom configuration.
- 3. If you are creating a custom configuration, select a layout and enter the number of columns and rows.

**Tip:** Click on the dotted or red borders to increase or decrease the size of an image panel. Up to 64 cameras can fit in a View.

4. Click **OK** to save.

### **Controlling Live and Recorded Video**

When you monitor video, you can choose to watch live and recorded video in the same View tab, or only one type of video per View tab.

Once you've added cameras to the View tab, you can do the following:

- To switch all of the image panels in the View between live and recorded video, click either Live or Recorded on the toolbar.
- To switch individual image panels between live and recorded video, right-click the image panel and select either **Live** or **Recorded**.

**Tip:** If you cannot see either **Live** or **Exercise** Recorded on the toolbar, you may need Dual Authorization. For more information, see *Requesting Dual Authorization* below.

### Requesting Dual Authorization

If your system has enabled Dual Authorization, a second user must also log in to your ACC site before you can see recorded video.

Request permission from a user with authorization power.

- 1. In the System Explorer, right-click the is site then select **Dual Authorization Log In**.
- 2. The second user must enter their username and password.
- 3. Click Log In.

You now have access to recorded video.

#### Manually Recording Video

Manual Recording requires the Record Indicator overlay to be enabled. For more information, see *Video Overlays* on page 59.

From the moment that you notice unusual behavior or an event, you can begin recording.

- 1. In the image panel you want to record, click in the top left corner start recording. The blue icon indicates recording has started.
- 2. Click to end recording.

# Playing Recorded Video with the Timeline

The Timeline displays when video was recorded and lets you control video playback. Recorded video may be stored on the ACC Server or the archive storage location.

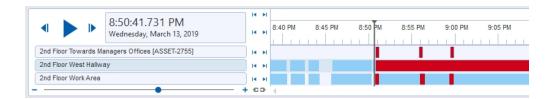

The colored bars on the Timeline show the camera's recording history:

- shows the camera has recorded a motion event.
- shows the camera has recorded video.
- is a bookmark of a recorded event.
- Empty areas show that there is no recorded video.

For more information about bookmarks, see Bookmarking Recorded Video on page 91.

# **Using the Timeline**

| То                       | Do this                                                                                                    |  |
|--------------------------|----------------------------------------------------------------------------------------------------|--|
| Select a playback time   | Click the date and select a specific date and time.                                                                     |  |
| Start playback           | Click ▶.                                                                                                    |  |
|                          | <ul> <li>Click ►► to fast forward. Click again to increase the playback speed.</li> <li>Maximum speed is 8x.</li> </ul> |  |
|                          | <ul> <li>Click ◀◀ to rewind. Click again to increase the playback speed.</li> </ul>                                     |  |
| Stop playback Click   .  |                                                                                                    |  |
|                          | Click to go forward one frame.                                                                                          |  |
|                          | <ul> <li>Click ◀ to go backward one frame.</li> </ul>                                                                   |  |
| Jump forward or backward | Click or to jump forward or backward by a day, minute, or by camera event.                                              |  |
| Zoom in or out of        | Move the slider on the bottom left.                                                                                     |  |
| the Timeline             | Place your mouse over the Timeline and scroll.                                                                          |  |
|                          | You can zoom in to a quarter of a second, and zoom out to see years if recorded video exists.                           |  |
| Pan the Timeline         | Move the horizontal scroll bar under the Timeline.                                                                      |  |
|                          | Right-click and drag the Timeline.                                                                                      |  |

Center the Timeline Right-click the Timeline, and select Center on Marker.

#### **Using Instant Replay**

To review an event that just occurred, you can immediately access recently recorded video through the instant replay feature.

- Right-click the image panel and select one of the instant replay options:
  - Replay 30 Seconds
  - · Replay 60 Seconds
  - Replay 90 Seconds

#### Viewing Unusual Motion Events

When viewing recorded video from an Unusual Motion video analytics device, the Timeline displays both motion events and Unusual Motion events. You can filter the Timeline to display Unusual Motion events only.

- 1. In the top-left corner of the Timeline, select the **Unusual Motion** check box.
- 2. Select the Skip Play check box to skip to the next Unusual Motion event when playing video.
- 3. Select which **Anomaly Type** to display:
  - All All Unusual Motion events.
  - **Speed** Events with unusual speed.
  - Direction Events with unusual direction.
  - Location Events in areas where motion does not typically occur.
- 4. Move the **Rarity** slider to set how rare an event must be. Keep the slider towards the right to reduce noise.
- 5. Enter a **Minimum Duration** between 0-59 seconds to set how long an event must last. The default value is 2 seconds.
- 6. Use the Timeline controls to view the event video.

Unusual Motion is trailed by bounding boxes. Image panels without Unusual Motion are dimmed.

You can bookmark and export Unusual Motion events like other video analytics events. For more information, see *Bookmarking Recorded Video* on page 91 and *Exporting Video* on page 89.

### **Zooming and Panning**

To get a better look at events in video, you can zoom or pan to focus on a section of the camera's field of view.

These tools are available on the right side of the toolbar.

Using Instant Replay 78

### **Zooming**

- 1. Click and then click on the image panel to zoom in.
- 2. Click  $\mathbf{Q}$  and then click on the the panel to zoom out.

### **Panning**

• Click \\ then click and drag an image panel to pan.

For more information, see Keyboard Commands on page 93.

#### Controlling PTZ Cameras

Pan, Tilt, Zoom (PTZ) controls allow you to control cameras with PTZ features. You can control a PTZ camera by using the on-screen controls or by using the tools in the PTZ Controls pane.

For other ways to use the PTZ Controls, see Keyboard Commands on page 93.

**Note:** For video analytics devices, classified object detection only works when the camera is in its Home position.

- 1. In the toolbar, click . PTZ controls are now enabled in image panels that are displaying PTZ video.
- 2. In the image panel, click .

The PTZ Controls are displayed in a floating pane immediately beside the image panel.

**Note:** The controls may appear differently depending on the camera. Some options are disabled or hidden if they are not supported by the camera.

- 3. To pan or tilt, do one of the following:
  - In the image panel, drag your mouse from the center to move the camera in that direction. The farther the cursor is from the center of the image panel, the faster the camera will move.
  - If the camera supports Click to Center, click anywhere on the image panel to center the camera to that point.

Controlling PTZ Cameras 79

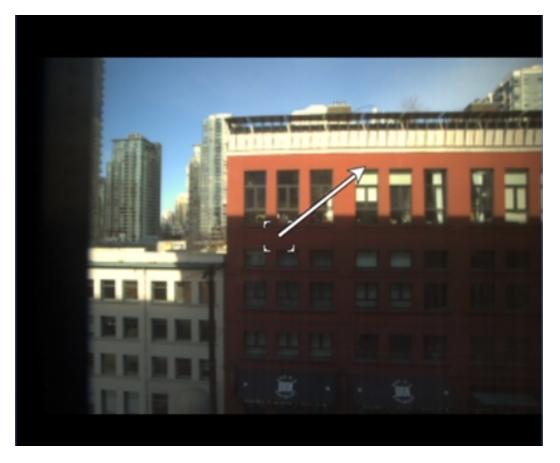

4. Use the other PTZ controls to perform any of the following:

| To Do             | Do this                                                                                                    |  |
|-------------------|----------------------------------------------------------------------------------------------------|--|
| Zoom              | • Click <b>Q</b> to zoom in.                                                                                                    |  |
|                   | • Click $oldsymbol{\Theta}$ to zoom out.                                                                                        |  |
|                   | Click the image panel and use the mouse scroll wheel to zoom in and out.                                                        |  |
|                   | If the camera supports Drag to Zoom, click and<br>drag to create a green box to define the area you<br>want to zoom in and see. |  |
|                   | <ul> <li>Right-click the image panel and select <b>Zoom Out</b></li> <li>Full.</li> </ul>                                       |  |
| Control the iris  | Click to close the iris.                                                                                                    |  |
|                   | Click to open the iris.                                                                                                    |  |
| Control the focus | • Click 👗 to focus near the camera.                                                                                             |  |
|                   | Click <u>a</u> to focus far from the camera.                                                                                    |  |

Controlling PTZ Cameras 80

| То                                     | Do this                                                                                                    |  |
|----------------------------------------|----------------------------------------------------------------------------------------------------|--|
| Program a PTZ preset, pattern, or tour | For more information, see <i>PTZ Presets, Patterns, and Tours</i> below.                                                                                                    |  |
| Activate a PTZ preset                  | Select a preset then click 🜓.                                                                                                    |  |
| Return to the Home preset position     | If the PTZ camera supports a Home preset position, click<br>to return the camera to its Home position.                                                                                                    |  |
| Activate a PTZ pattern                 | In the PTZ Controls pane, select a pattern number and click                                                                                                    |  |
|                                        | The pattern will repeat until the pattern is stopped or another pattern is run.                                                                                                    |  |
| Activate a PTZ tour                    | In the PTZ Controls pane, select a tour number and click                                                                                                    |  |
|                                        | The tour will repeat until stopped or until other PTZ controls are used.                                                                                                    |  |
| Activate an auxiliary command          | <ol> <li>Select an aux command number and click .</li> <li>Click to turn off the auxiliary output.</li> </ol>                                                                                                    |  |
| Display the PTZ camera on-screen menu  | <ol> <li>Click ■:.</li> <li>To move through the menu options, click any of the following:         <ul> <li>Click ▲ to move down the options.</li> <li>Click ▲ to move up the options.</li> <li>Click ♦ to confirm your selection.</li> </ul> </li> </ol> |  |
| Lock the PTZ controls                  | • Click to cancel your selection.  Click                                                                                                    |  |
|                                        | Other users will be unable to use the PTZ controls for this camera until you unlock the controls or log out.                                                                                                    |  |

# PTZ Presets, Patterns, and Tours

PTZ cameras can be controlled through the image panel on-screen controls or by using the tools in the PTZ Controls pane.

Some tools and features may not be displayed if they are not supported by your camera.

**Note:** For video analytics devices, classified object detection and analytic events only work when the camera is in its Home position.

#### **Accessing the PTZ Controls Pane**

- 1. In the top-right corner of the View toolbar, click
- 2. In the bottom-right corner of the image panel, click .

#### Adding a PTZ Preset

- 1. Move the camera's field of view into position.
- 2. In the **Presets** drop-down list, select a number then click 🎻.
- 3. In the dialog box, enter a name for the preset.
- 4. Select the Set as home preset check box if you want this to be the camera's Home preset.
- 5. Click OK.

#### **Adding a PTZ Pattern**

- 1. In the PTZ Controls pane, select a pattern number and click ...
- 2. Use the PTZ controls to move the camera and create the pattern.
- 3. Click to stop recording the pattern.

#### Adding a PTZ Tour

If supported, tours allow the PTZ camera to automatically move between a series of preset positions. You can set tours to pause at each preset for a specific amount of time for video monitoring.

- 1. Create all the PTZ presets you need for this tour.
- In the PTZ Controls pane, select a tour number then click . The Edit PTZ Tour dialog box is displayed.
- 3. Give the tour a name.
- 4. In the **Tour Pause Duration:** field, enter the amount of time before the tour repeats. Tours repeat until manually stopped, or until other PTZ controls are used.
- 5. In the **Tour Mode:** drop-down list, select one of the following:
  - **Sequential:** the PTZ camera will go to each preset in the set order.
  - Random: the PTZ camera will go to each preset in random order.
- 6. Select the **Set as default tour** check box if you want this tour to run automatically.
  - The **Default Tour Idle Start Time:** field is now enabled. Enter the amount of time the PTZ camera must be idle before this tour automatically starts.

- 7. To add a preset to the list, click 🗣.
  - a. In the **Preset** column, select a preset from the drop-down list.
  - b. In the **Move Speed** column, enter how fast you want the PTZ camera to move to this preset. The higher the %, the faster the camera moves.
  - c. In the **View Time** column, enter the amount of time you want the PTZ camera to stay at this preset position. The view time is 10 seconds by default.
  - d. Repeat this step until all the presets for the tour have been added.
- 8. To remove a preset, select the preset then click —.
- 9. To re-order a preset, select the preset then click  $extstyle{ extstyle{ extstyle{100}}}$  or  $extstyle{ extstyle{100}}$ . The preset order only affects tours that use Sequential mode.
- 10. Click **OK** to save the tour.

#### Activating a Preset, Pattern, or Tour

- Select a pattern or tour number, then click .

### Synchronizing Recorded Video Playback

Synchronizing recorded video playback allows you to synchronize Timelines across multiple tabs while they are in recorded mode.

Synchronized recorded video playback is disabled by default. Once it is enabled, it will remain enabled until it is manually disabled.

**Note:** Tabs can only be synchronized to one time. You cannot synchronize groups of tabs to separate times.

#### **Enabling Synchronized Playback**

• To enable synchronized video playback in all new View tabs, select > Client Settings > General > Synchronize recorded video playback.

The Timelines in new View tabs are automatically centered on the current time.

Enabling synchronized recorded video playback in the Client Settings dialog box will not synchronize the Timelines of previously opened tabs, it will only synchronize new tabs that are opened after enabling synchronized recorded video playback. Previously opened tabs need to be synchronized individually.

• To synchronize playback between specific tabs, click at the bottom of each Timeline. The icon changes to to show that it is now synchronized.

The Timeline will synchronize with the first tab you selected.

#### **Disabling Synchronized Playback**

 To disable synchronized recorded video playback in all new View tabs, clear the Synchronize recorded video playback check box in the Client Settings dialog box.

Previously synchronized tabs will remain synchronized.

• To disable synchronized video playback in individual tabs, click at the bottom of the Timeline. The icon changes to to show that synchronized playback is disabled.

The Timeline will continue to display the same time but will no longer be synchronized with other Timelines.

#### **Using Joysticks**

The ACC Client software supports two types of joysticks, the Avigilon USB Professional Joystick Keyboard and standard USB joysticks. After your joystick has been configured, you can use it to pan, tilt, zoom, and more. For more information, see *Configuring a Standard USB Joystick* on page 72.

**Note:** Some third-party joysticks may require additional custom configuration.

| Command            | Keyboard | Joystick |
|--------------------|----------|----------|
| Toggle PTZ Control | Ctrl + D | PTZ      |
| Zoom In            | +        |          |
| Zoom Out           | _        |          |
| Pan Left           | <b>*</b> |          |

| Command         | Keyboard                   | Joystick                             |
|-----------------|----------------------------|--------------------------------------|
| Pan Right       | <b>+</b>                   |                                      |
| Tilt Up         | <b>†</b>                   |                                      |
| Tilt Down       | +                          |                                      |
| Open Iris       | Home                       | OPEN                                 |
| Close Iris      | End                        | CLOSE                                |
| Focus Near      | Insert                     | NEAR                                 |
| Focus Far       | Delete                     | FAR                                  |
| Move Menu Left  | +                          |                                      |
| Move Menu Right | <b>→</b>                   |                                      |
| Move Menu Up    | <b>†</b>                   |                                      |
| Move Menu Down  | +                          |                                      |
| Activate Preset | Q + <preset #=""></preset> | PRESET + < Preset #> + ENTER         |
| Run Pattern     |                            | PATTERN + <pattern #=""> +</pattern> |

Using Joysticks 85

| Command         | Keyboard          | Joystick                            |
|-----------------|-------------------|-------------------------------------|
| Start Auxiliary | W + <aux#></aux#> | START<br>+ <aux #=""> + ENTER</aux> |
| Stop Auxiliary  | E + <aux#></aux#> | STOP<br>+ < Aux #> + ENTER          |

### **Live Monitoring**

Use configured features to monitor your site effectively.

**Note:** Some features are only available if the site has the required license, and if you have the required user permissions.

# **Using Linked Devices**

If you have devices linked to cameras, you can control them from the ACC Client software.

**Note:** Some features are only available if the site has the required license, and if you have the required user permissions.

### Searching

You can quickly search through a camera's recorded history for video of an event.

Search can be accessed in the following ways:

- In the New Task menu , select a Search option.
- $\bullet$  In Recorded mode, click  $\boldsymbol{Q}$  in the toolbar and then select a Search option.
- While viewing recorded video, click Q in the image panel and then select a Search option. This search will only be performed on the selected camera video.

**Note:** Some features are only available if the site has the required license, and if you have the required user permissions.

Live Monitoring 86

#### Searching Events

Search for configured events in recorded video.

- 1. In the New Task menu =, click Events.
- 2. Select the cameras to include in your search.
- 3. Enter a Date Range or use the Timeline range markers to set the date and time of your search.
- 4. Select the type of events to include in your search:
  - Motion Events Motion has been detected in the target area.
  - **Digital Input Events** A signal has been sent from a device.
  - Classified Object Events A person or vehicle has been detected in the configured region of interest.
  - **Tampering Events** A device detected an unexpected change in the scene.
  - Arbitrary Events A third-party device or software has triggered an event.
  - Presence Events or Presence Dwell Events The Avigilon Presence Detector™ sensor has detected an individual.
- 5. Click Search.

Your search results are displayed. For more information, see *Reviewing Search Results* on the next page.

#### **Searching Motion**

Search for motion events from cameras configured for Classified Object Motion or Pixel Motion detection events.

#### **Classified Object Motion**

- 1. In the New Task menu , click **Motion**.
- 2. Select the cameras to include in your search.
- 3. Select Classified Object Motion and update the following:
  - **Object Types:** select the objects to search for.
  - Confidence: set how certain the system must be that it identified the correct object type.
  - Minimum Threshold Time: set how long the object must be in the scene before it is considered a search result.
  - **Show Results As:** select whether to display each classified object as an individual search result or as a single search result if multiple objects are detected within the time entered.
- 4. Enter a Date Range or use the Timeline range markers to set the date and time of your search.
- 5. In the camera preview, adjust the green region of interest to specify the search area. You can add or remove areas to exclude from the search as needed.
- 6. Click Search.

Your search results are displayed. For more information, see Reviewing Search Results below.

Searching Events 87

#### **Pixel Motion**

- 1. In the New Task menu =, click Motion.
- 2. Select the cameras to include in your search.
- 3. Select **Pixel Motion** and update the following:
  - Motion Activity Image Overlay: highlights detected motion with a red overlay if enabled.
  - **Threshold:** specify how many pixels must move to be defined as motion. A higher threshold provides fewer false results.
  - **Join results less than** set the minimum time between search results. Enter up to 100 seconds.
- 4. Enter a Date Range or use the Timeline range markers to set the date and time of your search.
- 5. In the camera preview, adjust the green region of interest to specify the search area.
- 6. Click Search.

Your search results are displayed. For more information, see Reviewing Search Results below.

# Searching Thumbnails

When examining video for changes, use the Thumbnail search to display a series of comparison images over time.

- 1. In the New Task menu , click Thumbnails.
- 2. Select the cameras to include in your search.
- 3. Enter a Date Range or use the Timeline range markers to set the date and time of your search.
- 4. Click Search.
- 5. Double-click a thumbnail to narrow your search or click **Open In View** to display the result in a new View tab.

Tip: Click Step Out to return to the previous series of thumbnails.

### **Reviewing Search Results**

After completing a search, you can review and save your results.

# **Reviewing Results**

- Use the Timeline to watch and review the event video.
- Click **Add to new View** to display the results in a View tab.
- Click **Perform a motion search on this event** to further refine your search.

Pixel Motion 88

### **Saving Results**

- Click **Export this event** to download a copy of the event as video, image, or audio. For more information, see *Exporting* below.
- Click Export results to a file to download a CSV or text file of search results.
- Click Bookmark this event to save the event for quick access. For more information, see Bookmarking Recorded Video on page 91.

### **Exporting**

You can export video in multiple video and image formats. The Export tab can be accessed from bookmark options, the New Task menu and any Search tab.

You can also export snapshots of an image panel as you monitor video.

### **Exporting Video**

When you export a video, you can do so as an AVI file or in the Native AVE format. The Native format requires the Avigilon Player software, which lets users view recorded video with Timeline controls and search capabilities.

- 1. In the New Task menu =, click **Export** .
- Select Native or AVI video to format your export. If you select Native, you can password protect your export.
- 3. Select the cameras to include, then use the Timeline range markers to set the date and time.

Tip: Click Add Clips to export multiple cameras and time ranges at once.

- 4. Set the quality of the export video.
  - Native video Select a high image rate to maintain quality or a low one to condense file size. Set the maximum file size.
  - **AVI video** Select the video's final resolution and information overlays. You can also crop the field of view to export.
- 5. Click Start Export.

Tip: Click Burn to Disc to save your video on CD, DVD, or Blu-ray.

Exporting 89

#### **Exporting Audio**

While all exported videos automatically include recorded audio, you may only need the audio from a device's feed.

- 1. In the New Task menu =, click **Export** \$\overline{8}\$.
- 2. Select WAV audio as your format.
- 3. Select the cameras to include, then use the Timeline range markers to set the date and time.

**Tip:** Click **Add clip** to export multiple cameras and time ranges at once.

4. Click **Start Export** to save the file.

#### **Exporting Images**

If you've captured video of an object or individual, you can export it as a series of still images in several formats.

**Tip:** You can export a single image from an image panel by clicking

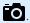

- 1. In the New Task menu \_\_\_\_, click Export 🚡 .
- 2. Select PNG, JPEG, or TIFF to format your image.
- 3. Select the camera, then use the Timeline range markers to set the date and time.
- 4. Enter the number of images you want to export from your camera.

**Tip:** Click **Add clip** to export multiple cameras and time ranges at once.

- 5. Set the quality of the JPEG image or select the resolution for other image types.
- 6. Select how many images to export:
  - In the Image Rate: drop-down list, select how many images per second are exported. To define a specific image rate, select Custom (ips) and enter an image rate. A custom image rate of 1 minute and 0 seconds will export one frame per minute of video.
  - In the Images to Export: field, enter the maximum number of images that can be exported or keep the default Unlimited setting.
- 7. Select which information overlays to include.
- 8. To crop the scene, click Change Image Region... or to change the contrast, click Display Adjustments....
- 9. Click Start Export to save the file.

90 **Exporting Audio** 

#### Print and PDF

If you prefer a physical copy of an image, you can directly print or generate a PDF with export notes.

- 1. In the New Task menu =, click Export
- 2. Select PDF file or Print image as the format.
- 3. Select the cameras to include, then use the Timeline range markers to set the date and time.
- 4. Select which information overlays to include.
- 5. Click Start Export to save the file.

### **Bookmarking Recorded Video**

You can add bookmarks to recorded video to help you find and review an event later. Bookmarked video can be protected against scheduled data cleanup so that the video is never deleted.

### Adding a Bookmark

**Tip:** You can add a bookmark any time the Timeline is displayed.

- 1. Drag the time marker to where you want to start the bookmark, then right-click the Timeline and select **Add Bookmark**.
- 2. Enter a name for the New Bookmark.
- 3. In the **Cameras:** pane, select all the cameras that need to be attached to this bookmark.

You can only bookmark multiple cameras from the same site.

- 4. Enter a Time Range to Bookmark: or move the black time range markers on the Timeline.
- 5. In the **Description:** field, enter any extra information that you want to include with the bookmark.
- 6. To protect the bookmark video from being deleted, select the **Protect bookmark data** check box.

**Note:** Protected bookmarks are never deleted. These videos take up space and can become the oldest video on the server.

- 7. To make the bookmark private, select the **Bookmark is private** check box. Private bookmarks are only visible to the user who marked the bookmark as private, and the system administrator. No one else will have access to the bookmark.
- 8. Click OK.

Print and PDF 91

### Managing Bookmarks

- 1. In the New Task menu  $\blacksquare$ , click lacksquare .
- 2. In the Search field, enter the bookmark name to find it in the list.
- 3. Select a bookmark and use the Timeline to review the video.
- 4. Select one or more bookmarks, and click one of the following:
  - Prevents the video from being deleted. These videos take up space and can become the oldest video on the server.
  - Removes protection.
  - → Downloads the video.
  - ullet Removes the bookmark tag from the recorded video.
  - Perform a motion search on this event Begins a Motion Search.
  - Edit this bookmark Updates the bookmark name, description, time range, or cameras.
  - Export results to a file Exports a CSV or text file of all the bookmark details.

Managing Bookmarks 92

# Additional Support

Find contact information for Avigilon Customer Support, system requirements, upgrade guides, and keyboard commands.

# **Keyboard Commands**

Use any of the keyboard commands below to help you navigate the Avigilon Control Center Client software.

The Key Combination column shows the commands used on a standard keyboard, while the Keypad Combination column shows the commands used on an Avigilon USB Professional Joystick Keyboard.

**Tip:** Several commands require a camera's Logical ID. For more information, see *Setting a Device's Identity* on page 31.

**Note:** Some features are only available if the site has the required license, and if you have the required user permissions.

### Image Panel & Camera Commands

| Command                                                               | Key Combination                       | Keypad Combination (Image Panel buttons) |
|-----------------------------------------------------------------------|---------------------------------------|------------------------------------------|
| Select an image panel                                                 | * + <image #="" panel=""/> + Enter    | SELECT                                   |
| Image panel # is displayed after pressing the first key.              |                                       | + <image #="" panel=""/> +               |
| Display a specific camera in the View                                 | / + <logical id=""> + Enter</logical> | CAMERA<br>+ < logical ID> + ENTER        |
| A device's Logical ID is required.                                    |                                       | - Nogicaliby i                           |
| Display the next camera by camera's Logical ID: in the View           | /+                                    | CAMERA +                                 |
| Display the previous camera<br>by camera's Logical ID: in the<br>View | /-                                    | CAMERA +                                 |

Additional Support 93

| Command                                               | Key Combination | Keypad Combination (Image Panel buttons) |
|-------------------------------------------------------|-----------------|------------------------------------------|
| Select the next image panel                           | Tab             |                                          |
| Select the previous image panel                       | Shift + Tab     |                                          |
| Clear image panel selection                           | * + 0 + Enter   | SELECT<br>+ O + ENTER                    |
| Remove camera from the selected image panel           | Backspace       | CLOSE                                    |
| Maximize/Restore the selected image panel             | Ctrl + E        | MAXIMIZE                                 |
| Replay 30 seconds                                     | Ctrl + ,        |                                          |
| Replay 60 seconds                                     | Ctrl + .        |                                          |
| Replay 90 seconds                                     | Ctrl + /        |                                          |
| Add a bookmark for selected camera For recorded video | Ctrl + B        |                                          |
| Start/Stop manual recording for the selected camera   | R               | RECORD                                   |
| Take a snapshot of the selected image panel           | F4              |                                          |

# View Tab Commands

| Command                  | <b>Key Combination</b> | Keypad Combination (View buttons) |
|--------------------------|------------------------|-----------------------------------|
| Select the next View     | Ctrl + Tab             | NEXT 2                            |
| Select the previous View | Ctrl + Shift + Tab     | PREV 1                            |
| Jump to View #_          | Ctrl + 1 to 9          |                                   |
| Start/Stop cycle Views   | Ctrl + Y               | CYCLE                             |
| Open a new View          | Ctrl + T               |                                   |

View Tab Commands 94

| Command                                       | Key Combination  | Keypad Combination (View buttons) |
|-----------------------------------------------|------------------|-----------------------------------|
| Close current View                            | Ctrl + W         | CLOSE 6                           |
| Open a new window                             | Ctrl + N         |                                   |
| Switch current View to display live video     | Ctrl + L         | LIVE                              |
| Switch current View to display recorded video | Ctrl + P         | RECORDED                          |
| Remove all cameras from the current View      | Ctrl + Backspace |                                   |
| Full screen a View/End full screen            | F11              | FULLSCREEN                        |

# View Layout Commands

**Note:** Customized View layouts are linked to their position in the Layouts list. For example, if your custom layout is placed at the top of the Layouts list, you can use the keyboard command for layout 1 to select the custom layout.

| Command            | Key Combination | Keypad Combination (View buttons) |
|--------------------|-----------------|-----------------------------------|
| Change to layout 1 | Alt + 1         | LAYOUT 4 + PREV 1                 |
| Change to layout 2 | Alt + 2         | LAYOUT 4 + NEXT 2                 |
| Change to layout 3 | Alt + 3         | LAYOUT 4 + OPEN 3                 |
| Change to layout 4 | Alt + 4         | LAYOUT 4 + LAYOUT 4               |
| Change to layout 5 | Alt + 5         | LAYOUT 4 +                        |
| Change to layout 6 | Alt + 6         | LAYOUT 4 + CLOSE 6                |
| Change to layout 7 | Alt + 7         | LAYOUT 4 + 7                      |
| Change to layout 8 | Alt + 8         | LAYOUT 4 + 8                      |
| Change to layout 9 | Alt + 9         | LAYOUT 4 + 9                      |

View Layout Commands 99

| Command                   | Key Combination | Keypad Combination (View buttons) |
|---------------------------|-----------------|-----------------------------------|
| Change to layout 10       | Alt + 0         | LAYOUT 4 +                        |
| Change to next layout     | Alt + ]         |                                   |
| Change to previous layout | Alt + ſ         |                                   |

# Playback Commands

| Command                        | Key Combination  | Keypad Combination (Timeline buttons) |
|--------------------------------|------------------|---------------------------------------|
| Play/Pause video playback      | Spacebar         |                                       |
| Increase playback speed        | Page Up          |                                       |
| Decrease playback speed        | Page Down        |                                       |
| Step to next frame             | Shift + →        |                                       |
| Step to previous frame         | Shift + ←        | •                                     |
| Go to next event               | Alt + →          |                                       |
| Go to previous event           | Alt + ←          |                                       |
| Go forward one second          | Ctrl + →         |                                       |
| Go forward five seconds        | Ctrl + Shift + → |                                       |
| Go backward one second         | Ctrl + ←         |                                       |
| Go backward five seconds       | Ctrl + Shift + ← | (Provide)                             |
| Zoom in on the Timeline        | Ctrl + Alt + +   | Q                                     |
| Zoom out on the Timeline       | Ctrl + Alt + –   | Q                                     |
| Scroll forward on the Timeline | Ctrl + Alt + →   |                                       |

Playback Commands 96

| Command                                | Key Combination   | Keypad Combination (Timeline buttons) |
|----------------------------------------|-------------------|---------------------------------------|
| Scroll backward on the Timeline        | Ctrl + Alt + ←    |                                       |
| Move the Timeline marker forward       |                   |                                       |
| Move the Timeline marker backward      |                   |                                       |
| Go to the start of the Timeline        | Ctrl + Alt + Home |                                       |
| Go to the end of the Timeline          | Ctrl + Alt + End  |                                       |
| Center the Timeline on the time marker | Ctrl + C          |                                       |

# PTZ Commands (Digital and Mechanical)

| Command             | Key Combination | Keypad Combination (PTZ buttons) |
|---------------------|-----------------|----------------------------------|
| Toggle PTZ controls | Ctrl + D        | PTZ                              |
| Zoom in             | +               |                                  |
| Zoom out            | _               |                                  |
| Pan left            | <b>*</b>        |                                  |

| Command         | Key Combination        | Keypad Combination (PTZ buttons) |
|-----------------|------------------------|----------------------------------|
| Pan right       | <b>→</b>               |                                  |
| Tilt up         | †                      |                                  |
| Tilt down       | +                      |                                  |
| Open iris       | Home                   | OPEN                             |
| Close iris      | End                    | CLOSE                            |
| Focus near      | Insert                 | NEAR                             |
| Focus far       | Delete                 | FAR                              |
| PTZ menu left   | <b>~</b>               |                                  |
| PTZ menu right  | <b>→</b>               |                                  |
| PTZ menu up     | <b>†</b>               |                                  |
| PTZ menu down   | +                      |                                  |
| Activate preset | Q+ <preset#></preset#> | PRESET + < Preset #> + ENTER     |
| Run pattern     |                        | PATTERN + < Pattern #> +         |

| Command         | Key Combination      | Keypad Combination (PTZ buttons)    |
|-----------------|----------------------|-------------------------------------|
| Start auxiliary | W + <aux #=""></aux> | START<br>+ <aux #=""> + ENTER</aux> |
| Stop auxiliary  | E + < <i>Aux #</i> > | STOP<br>+ <aux #=""> + ENTER</aux>  |

### **Updating the Help Files**

The help files for the Avigilon Control Center Client software and Virtual Matrix software are stored with the Avigilon Control Center Server application.

If one of these components is updated before the others, the help files may be out of date or describe features that are not currently supported by your system.

- If the help files describe a new feature that is not currently supported by your copy of the software, upgrade to the latest version of the software.
- If the help files are out of date, download the latest help files from the Avigilon website: <a href="avigilon.com">avigilon.com</a>.
  Once downloaded, run the help installer on the server.

The help file installers are divided into the following regional language packs:

- Americas
  - English
  - French
  - Spanish
- Asia
  - Japanese
- Western Europe
  - Dutch
  - French
  - German
  - Italian
  - Spanish
- Middle East
  - Arabic

Updating the Help Files 99

### **Anonymous Data Collection**

To improve our products and features, Avigilon collects anonymous usage data from your ACC site if it is connected to the internet. No personal information is collected. For more information, see our <a href="Privacy">Privacy</a>
<a href="Statement">Statement</a>.</a>

#### To opt out:

- 1. In the New Task menu , click **Site Setup**.
- 2. Select a site, then click .
- 3. Clear the **Send anonymous usage data:** check box.
- 4. Click OK.

### **Reporting Bugs**

If an error occurs in the ACC software, you can contact Avigilon Technical Support at <a href="mailto:support@avigilon.com">support@avigilon.com</a> or +1.888.281.5182 option 1.

To help diagnose your problem, the Avigilon Technical Support team may ask you to provide a System Bug Report. The System Bug Report is a zip file generated by the Avigilon Control Center Client software that contains the system log and error reports for each of the servers that you can access.

To generate a System Bug Report:

- 1. Select **System Bug Report...**.
- 2. When the Download System Bug Report dialog box appears, click **Download**.
- 3. In the Save As dialog box, name the file and click Save.
- 4. Once the System Bug Report has downloaded successfully, click Close.

Anonymous Data Collection 100